# **BAB V**

# **IMPLEMENTASI DAN PENGUJIAN SISTEM**

### **5.1 HASIL IMPLEMENTASI**

Implementasi program merupakan hasil dari rancangan yang sebelumnya dibuat atau proses menterjemahkan rancangan menjadi hasil tampilan yang dapat difungsikan menggunakan bahasa perograman. Adapun implementasi program untuk Sistem informasi *e-commerce maketplace* pada Toko Fashion Di Kota Jambi yang dapat dijabarkan, yaitu :

# **5.1.1 Implementasi Tampilan Input**

Pada sistem ini terdapat beberapa *Input* yang akan dihasilkan sesuai dengan rancangan yang telah dilakukan.

#### A. Implementasi Tampilan Input Khusus Admin

Tampilan input khusus Admin dan Penjual merupakan tampilan yang dihasilkan sesuai dengan rancangan Admin dan Penjual sebelumnya.

1. Tampilan Form Login

Tampilan form input login digunakan pada saat pertama kali *user* menjalankan aplikasi, maka yang pertama kali akan tampil adalah Halaman Menu *login*. Pertama-tama *user* harus memasukan *Username* dan *Password* terlebih dahulu*.*Halaman Menu *login* digunakan untuk menampilkan menu-menu di dalam program.

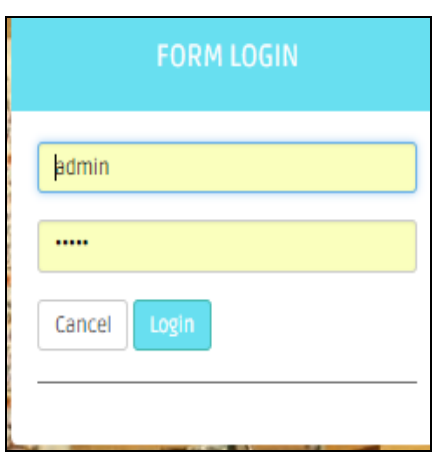

**Gambar 5.1 Tampilan Login**

# 2. Tampilan Menu Utama

Tampilan Menu merupakan hasil dari rencana atau kerangka dasar yang telah penulis desain sebelumnya pada tahap ini menu telah diberi bahasa perograman sehingga dapat berfungsi, Dengan harapan menu ini telah sesuai dengan apa yang telah dirancang sebelumnya.

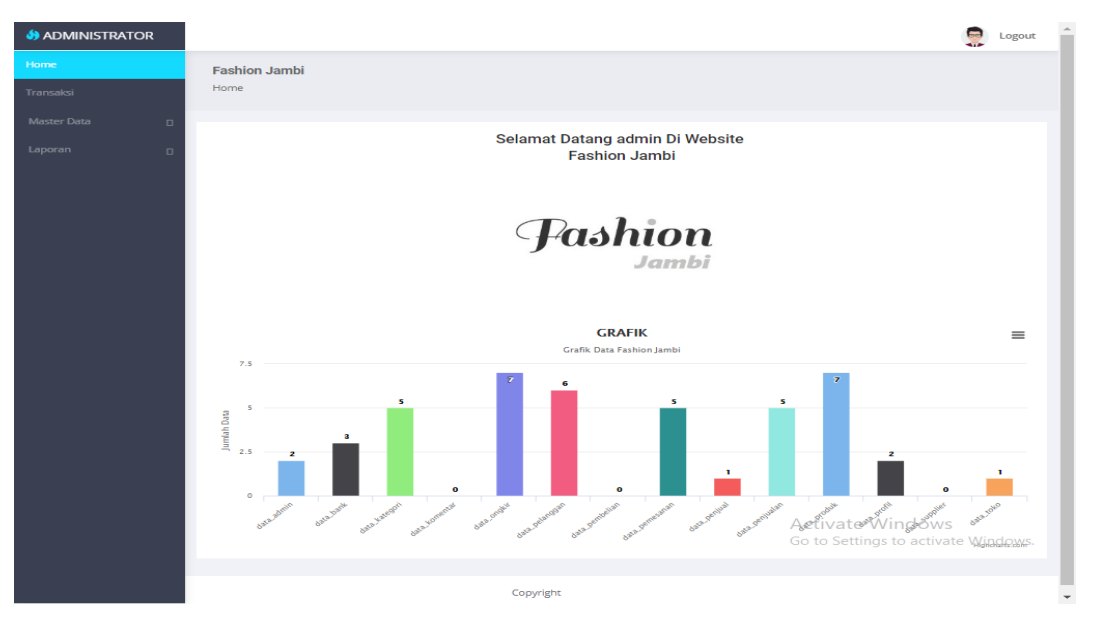

**Gambar 5.2 Tampilan Input Form Menu Utama**

### 3. Tampilan Menu Admin

Tampilan Menu Admin merupakan hasil dari rencana atau kerangka dasar yang telah penulis desain sebelumnya pada tahap ini menu telah diberi bahasa perograman sehingga dapat berfungsi, dengan tujuan agar rencana desain awal sesuai dengan program yang telah dibuat.

### a). Tampilan Input Form Menu Admin

Tampilan input form menu Admin digunakan untuk mengintegrasikan semua fungsi-fungsi yang dibutuhkan untuk melakukan pengolahan atau menampilkan data Admin. Berikut merupakan Tampilan Admin :

| <b>S</b><br>ADMINISTRATOR |                                         |           |                         |                  |                 |                                  | ٥ | Logout |
|---------------------------|-----------------------------------------|-----------|-------------------------|------------------|-----------------|----------------------------------|---|--------|
| Home                      | <b>Fashion Jambi</b>                    |           |                         |                  |                 |                                  |   |        |
| Transaksi                 | Data Admin                              |           |                         |                  |                 |                                  |   |        |
| Master Data<br>$\Box$     |                                         |           |                         |                  |                 |                                  |   |        |
| Laporan<br>$\Box$         | Refresh<br>Tambah                       |           |                         |                  |                 |                                  |   |        |
|                           | id admin<br>Berdasarkan:                |           | $\overline{\mathbf{v}}$ |                  |                 |                                  |   |        |
|                           | Pencarian                               |           | Cari                    |                  |                 |                                  |   |        |
|                           | <b>Action</b>                           | <b>No</b> | Id admin                | <b>Hak akses</b> | <b>Username</b> | Password                         |   |        |
|                           | Detail Edit Hapus                       | 1         | ADM001                  | admin            | admin           | 21232f297a57a5a743894a0e4a801fc3 |   |        |
|                           | Detail Edit Hapus                       | 2         | ADM002                  | admin            | nia             | 04a481486dd84d7c8bfdfc89d38136a6 |   |        |
|                           | Jumlah 2 data, Halaman 1 Dari 1 Halaman |           |                         |                  |                 |                                  |   |        |
|                           | « sebelumnya 1 berikutnya »             |           |                         |                  |                 |                                  |   |        |

**Gambar 5.3 Tampilan Input Form Menu Admin**

#### b). Tampilan Input Form Tambah Admin

Tampilan input form Tambah Admin digunakan untuk menambah data-data yang dibutuhkan untuk melakukan pengolahan atau menampilkan data Admin. Berikut merupakan Tampilan Admin :

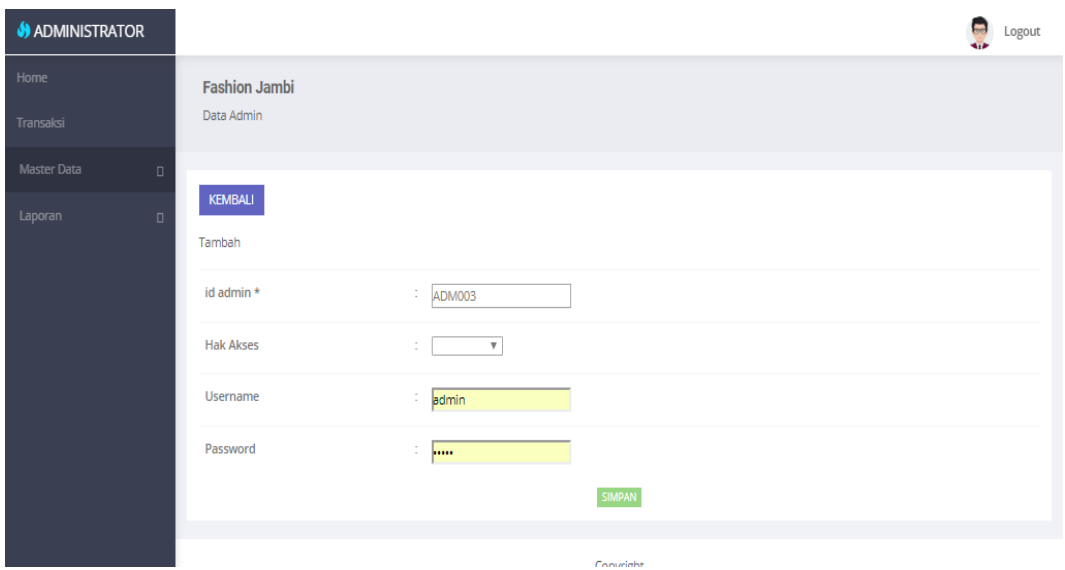

**Gambar 5.4 Tampilan Input Form Tambah Admin**

# c). Tampilan Input Form Edit Admin

Tampilan input form Edit Admin digunakan untuk memodifikasi data-data yang dibutuhkan untuk melakukan pengolahan atau menampilkan data Admin. Berikut merupakan Tampilan Admin :

| <b>S</b> ADMINISTRATOR |                      |                         | Logout |
|------------------------|----------------------|-------------------------|--------|
| Home                   | <b>Fashion Jambi</b> |                         |        |
| Transaksi              | Data Admin           |                         |        |
| Master Data<br>$\Box$  |                      |                         |        |
| Laporan<br>$\Box$      | KEMBALI<br>Edit      |                         |        |
|                        | id admin *           | t.<br>ADM001            |        |
|                        | <b>Hak Akses</b>     | ÷.<br>$-admin - \nabla$ |        |
|                        | <b>Username</b>      | t,<br>admin             |        |
|                        | Password             | ÷.<br>                  |        |
|                        |                      | <b>UPDATE</b>           |        |
|                        |                      | Copyright               |        |

**Gambar 5.5 Tampilan Input Form Edit Admin**

#### 4. Tampilan Menu Bank

Tampilan Menu Bank merupakan hasil dari rencana atau kerangka dasar yang telah penulis desain sebelumnya pada tahap ini menu telah diberi bahasa perograman sehingga dapat berfungsi, dengan tujuan agar rencana desain awal sesuai dengan program yang telah dibuat.

# a). Tampilan Input Form Menu Bank

Tampilan input form menu Bank digunakan untuk mengintegrasikan semua fungsi-fungsi yang dibutuhkan untuk melakukan pengolahan atau menampilkan data Bank. Berikut merupakan Tampilan Bank :

| <b>S</b> ADMINISTRATOR |                                                                            |                |                                 |                |              |                  |                | Logout |
|------------------------|----------------------------------------------------------------------------|----------------|---------------------------------|----------------|--------------|------------------|----------------|--------|
| Home<br>Transaksi      | <b>Fashion Jambi</b><br>Data Bank                                          |                |                                 |                |              |                  |                |        |
| Master Data<br>$\Box$  |                                                                            |                |                                 |                |              |                  |                |        |
| Laporan<br>$\Box$      | Refresh<br>Tambah                                                          |                |                                 |                |              |                  |                |        |
|                        | id_bank<br>Berdasarkan:<br>Pencarian                                       |                | $\overline{\mathbf{v}}$<br>Cari |                |              |                  |                |        |
|                        | Action                                                                     | No             | <b>Id bank</b>                  | Nama bank      | Nama pemilik | Rekening         | Foto logo bank |        |
|                        | Detail Edit Hapus                                                          | 1              | <b>BAN001</b>                   | <b>MANDIRI</b> | carin cahya  | 4545-545-54-4545 | <b>COLE</b>    |        |
|                        | Detail Edit Hapus                                                          | $\overline{2}$ | <b>BAN002</b>                   | <b>BRI</b>     | jikumarketo  | 456-546-5656-45  | <b>FILE</b>    |        |
|                        | Detail Edit Hapus                                                          | 3              | <b>BAN003</b>                   | <b>BCA</b>     | jikumarketo  | 3243-343-42-34   | m.             |        |
|                        | Jumlah 3 data, Halaman 1 Dari 1 Halaman<br>« sebelumnya   1   berikutnya » |                |                                 |                |              |                  |                |        |

**Gambar 5.6 Tampilan Input Form Menu Bank**

### b). Tampilan Input Form Tambah Bank

Tampilan input form Tambah Bank digunakan untuk menambah data-data yang dibutuhkan untuk melakukan pengolahan atau menampilkan data Bank. Berikut merupakan Tampilan Bank :

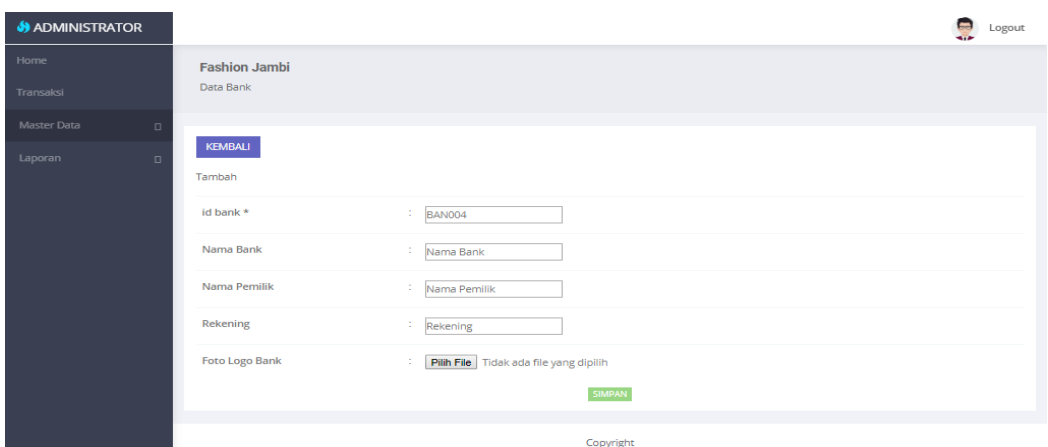

**Gambar 5.7 Tampilan Input Form Tambah Bank**

# c). Tampilan Input Form Edit Bank

Tampilan input form Edit Bank digunakan untuk memodifikasi data-data yang dibutuhkan untuk melakukan pengolahan atau menampilkan data Bank. Berikut merupakan Tampilan Bank :

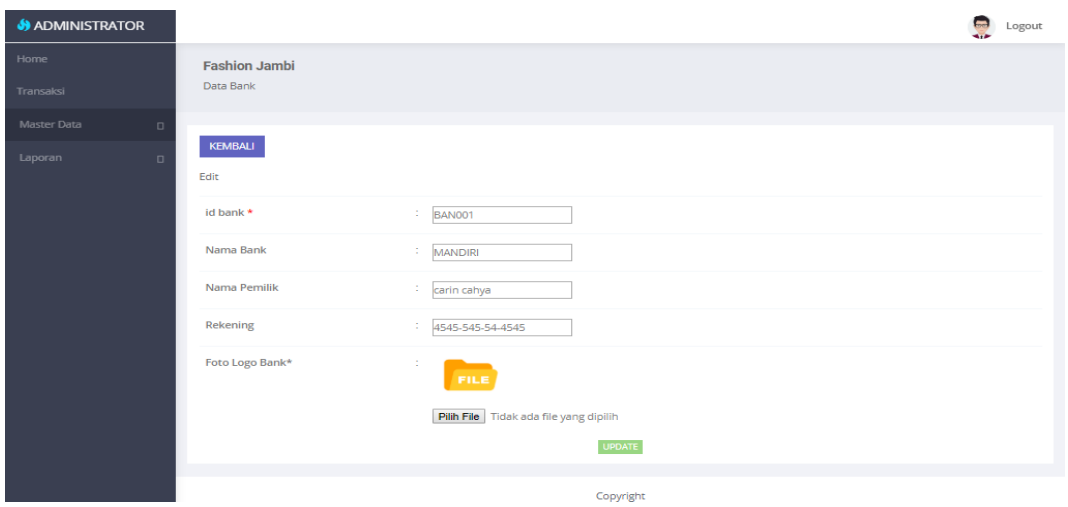

# **Gambar 5.8 Tampilan Input Form Edit Bank**

# 5. Tampilan Menu Kategori

Tampilan Menu Kategori merupakan hasil dari rencana atau kerangka dasar yang telah penulis desain sebelumnya pada tahap ini menu telah diberi bahasa perograman sehingga dapat berfungsi, dengan tujuan agar rencana desain awal sesuai dengan program yang telah dibuat.

# a). Tampilan Input Form Menu Kategori

Tampilan input form menu Kategori digunakan untuk mengintegrasikan semua fungsi-fungsi yang dibutuhkan untuk melakukan pengolahan atau menampilkan data Kategori. Berikut merupakan Tampilan Kategori :

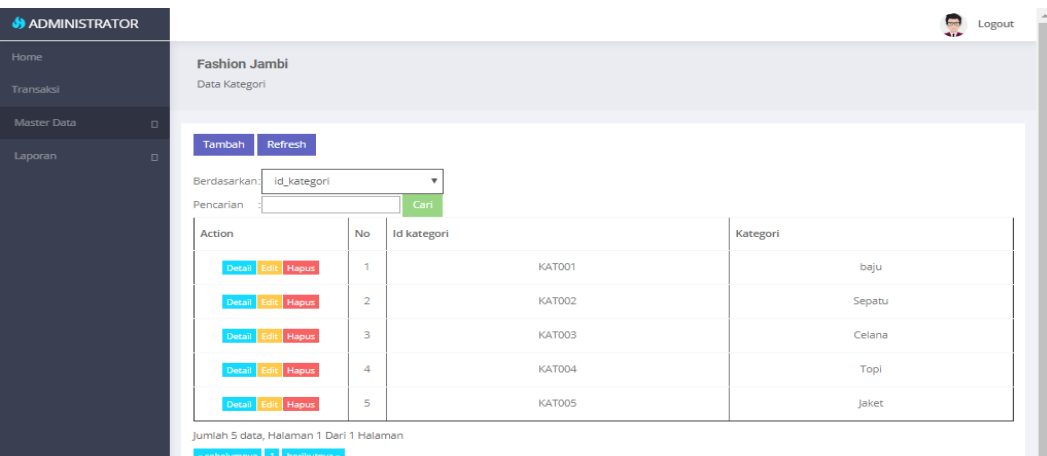

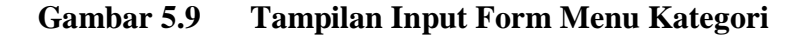

#### b). Tampilan Input Form Tambah Kategori

Tampilan input form Tambah Kategori digunakan untuk menambah datadata yang dibutuhkan untuk melakukan pengolahan atau menampilkan data Kategori. Berikut merupakan Tampilan Kategori :

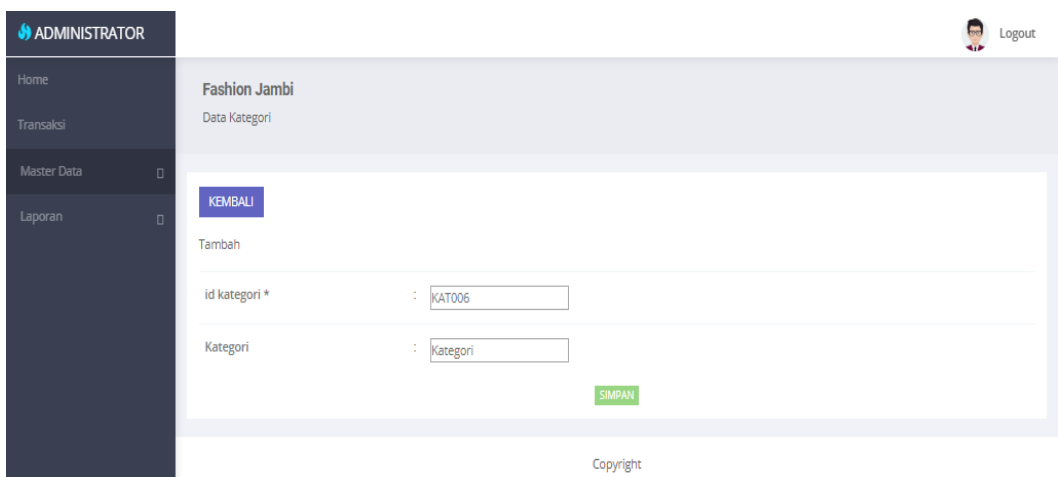

**Gambar 5.10 Tampilan Input Form Tambah Kategori**

c). Tampilan Input Form Edit Kategori

Tampilan input form Edit Kategori digunakan untuk memodifikasi data-data yang dibutuhkan untuk melakukan pengolahan atau menampilkan data Kategori. Berikut merupakan Tampilan Kategori :

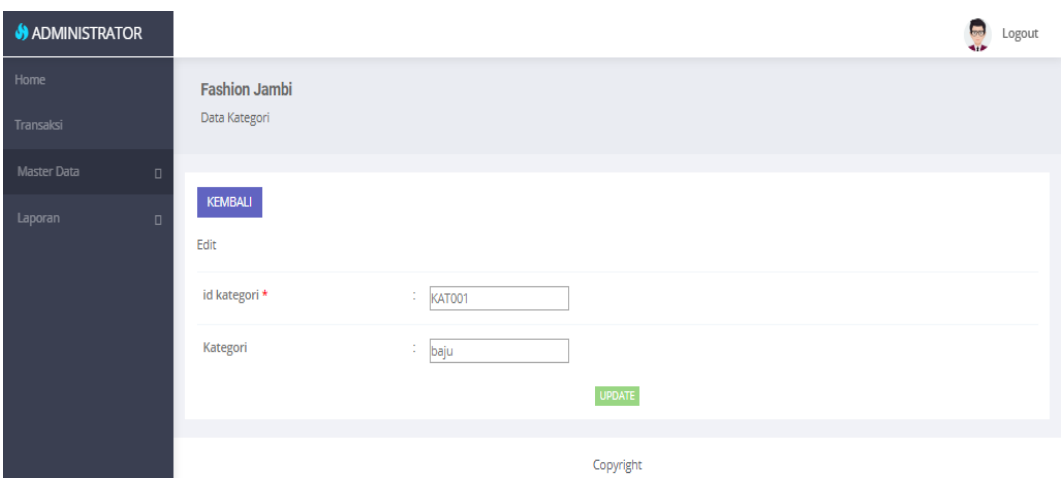

**Gambar 5.11 Tampilan Input Form Edit Kategori**

#### 6. Tampilan Menu Komentar

Tampilan Menu Komentar merupakan hasil dari rencana atau kerangka dasar yang telah penulis desain sebelumnya pada tahap ini menu telah diberi bahasa perograman sehingga dapat berfungsi, dengan tujuan agar rencana desain awal sesuai dengan program yang telah dibuat.

# a). Tampilan Input Form Menu Komentar

Tampilan input form menu Komentar digunakan untuk mengintegrasikan semua fungsi-fungsi yang dibutuhkan untuk melakukan pengolahan atau menampilkan data Komentar. Berikut merupakan Tampilan Komentar :

| <b>S</b> ADMINISTRATOR |                                         |           |                            |                  |              |                                                                                                    |                | Logout |
|------------------------|-----------------------------------------|-----------|----------------------------|------------------|--------------|----------------------------------------------------------------------------------------------------|----------------|--------|
| Home                   | <b>Fashion Jambi</b>                    |           |                            |                  |              |                                                                                                    |                |        |
| Transaksi              | Data Komentar                           |           |                            |                  |              |                                                                                                    |                |        |
| Master Data<br>$\Box$  |                                         |           |                            |                  |              |                                                                                                    |                |        |
| Laporan<br>$\Box$      | Refresh<br>Tambah                       |           |                            |                  |              |                                                                                                    |                |        |
|                        | id_komentar<br>Berdasarkan:             |           | $\mathbf{v}$               |                  |              |                                                                                                    |                |        |
|                        | Pencarian<br>Action                     | <b>No</b> | Cari<br><b>Id komentar</b> | <b>Id produk</b> | Id pelanggan | Foto                                                                                                    | Komentar       |        |
|                        |                                         |           |                            |                  |              |                                                                                                    |                |        |
|                        | Detail Edit Hapus                       | -1        | KOM001                     | 123              | 2144         | $\frac{1}{2} \frac{1}{2} \frac{$ | <b>MENARIK</b> |        |
|                        | Jumlah 1 data, Halaman 1 Dari 1 Halaman |           |                            |                  |              |                                                                                                    |                |        |
|                        | « sebelumnya   1   berikutnya »         |           |                            |                  |              |                                                                                                    |                |        |

**Gambar 5.12 Tampilan Input Form Menu Komentar**

#### b). Tampilan Input Form Tambah Komentar

Tampilan input form Tambah Komentar digunakan untuk menambah datadata yang dibutuhkan untuk melakukan pengolahan atau menampilkan data Komentar. Berikut merupakan Tampilan Komentar :

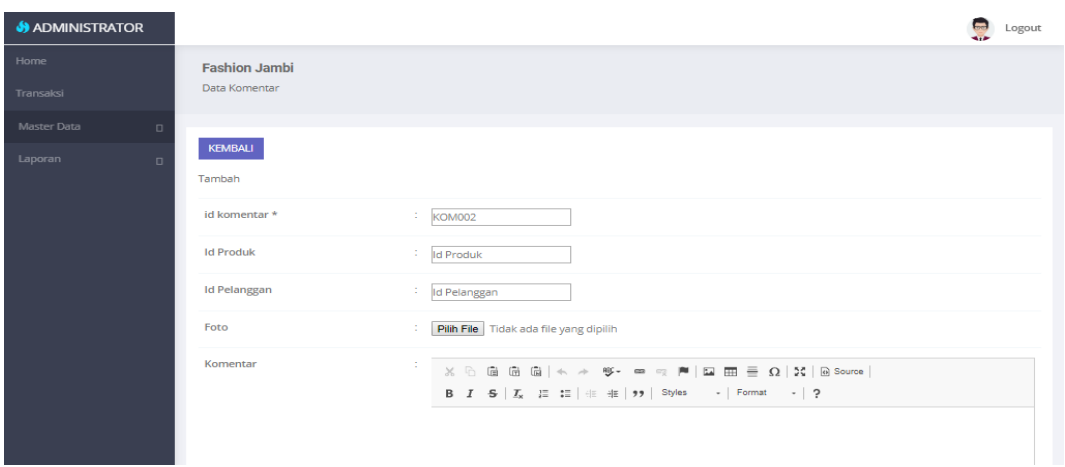

**Gambar 5.13 Tampilan Input Form Tambah Komentar**

# c). Tampilan Input Form Edit Komentar

Tampilan input form Edit Komentar digunakan untuk memodifikasi datadata yang dibutuhkan untuk melakukan pengolahan atau menampilkan data Komentar. Berikut merupakan Tampilan Komentar :

| <b>S</b> ADMINISTRATOR |                                       |                                                                                                    | Logout | $\frac{1}{2}$ |
|------------------------|---------------------------------------|----------------------------------------------------------------------------------------------------|--------|---------------|
| Home<br>Transaksi      | <b>Fashion Jambi</b><br>Data Komentar |                                                                                                    |        |               |
| Master Data<br>$\Box$  | <b>KEMBALI</b>                        |                                                                                                    |        |               |
| Laporan<br>$\Box$      | Edit                                  |                                                                                                    |        |               |
|                        | id komentar *                         | $\frac{1}{2}$ KOM001                                                                                                    |        |               |
|                        | <b>Id Produk</b>                      | $\frac{1}{2}$ 123                                                                                                    |        |               |
|                        | <b>Id Pelanggan</b>                   | $\frac{1}{2144}$                                                                                                    |        |               |
|                        | Foto*                                 | ÷.<br>日期<br><b>Loca Silly and</b><br>1548039073-70954-IMG.bmp<br>Pilih File Tidak ada file yang dipilih                                                                                                    |        |               |
|                        | Komentar                              | $\mathbb{X} \oplus \mathbb{G} \oplus \mathbb{G} \oplus \mathbb{N} \rightarrow \mathscr{G} \cdot \mathscr{G} \rightarrow \mathbb{N} \oplus \mathbb{G} \oplus \mathbb{H} \oplus \mathbb{H} \oplus \mathbb{H} \oplus \mathbb{H}$<br>$\mathsf{B} \quad \mathsf{I} \quad \mathsf{S} \quad \big  \begin{array}{ccc} \mathsf{I}_\mathsf{X} & \downarrow \equiv & \downarrow \equiv \end{array} \big  \ \oplus \ \ \text{if} \ \big  \ \oplus \ \ \text{if} \ \big  \ \ \mathsf{y} \mathsf{y} \ \big  \quad \ \text{Styles} \qquad \quad \  \cdot \ \big  \quad \text{Format} \qquad \quad \cdot \ \big  \ \ \mathsf{?}$<br><b>MENARIK</b> |        |               |
|                        |                                       |                                                                                                    |        |               |

**Gambar 5.14 Tampilan Input Form Edit Komentar**

### 7. Tampilan Menu Ongkir

Tampilan Menu Ongkir merupakan hasil dari rencana atau kerangka dasar yang telah penulis desain sebelumnya pada tahap ini menu telah diberi bahasa perograman sehingga dapat berfungsi, dengan tujuan agar rencana desain awal sesuai dengan program yang telah dibuat.

# a). Tampilan Input Form Menu Ongkir

Tampilan input form menu Ongkir digunakan untuk mengintegrasikan semua fungsi-fungsi yang dibutuhkan untuk melakukan pengolahan atau menampilkan data Ongkir. Berikut merupakan Tampilan Ongkir :

| <b>S</b> ADMINISTRATOR |                                         |                |                  |            |                |       | Logout |
|------------------------|-----------------------------------------|----------------|------------------|------------|----------------|-------|--------|
| Home                   | <b>Fashion Jambi</b>                    |                |                  |            |                |       |        |
| Transaksi              | Data Ongkir                             |                |                  |            |                |       |        |
| Master Data<br>$\Box$  |                                         |                |                  |            |                |       |        |
| Laporan<br>$\Box$      | Refresh<br>Tambah                       |                |                  |            |                |       |        |
|                        | id_ongkir<br>Berdasarkan:<br>Pencarian  |                | v<br>Cari        |            |                |       |        |
|                        | <b>Action</b>                           | <b>No</b>      | <b>Id ongkir</b> | Kurir      | Tujuan         | Biaya |        |
|                        | Hapus<br>Detail Edit                    | $\mathbf{1}$   | <b>ONG005</b>    | <b>INE</b> | Jambi          | 10000 |        |
|                        | Hapus<br>Detail Edit                    | $\overline{2}$ | <b>ONG006</b>    | <b>JNE</b> | <b>JAKARTA</b> | 25000 |        |
|                        | <b>Hapus</b><br>Detail Edit             | 3              | <b>ONG007</b>    | <b>JNE</b> | bandung        | 26000 |        |
|                        | Hapus<br>Detail Edit                    | $\overline{4}$ | <b>ONG008</b>    | <b>JNE</b> | palembang      | 30000 |        |
|                        | Hapus<br>Detail Edit                    | 5              | <b>ONG009</b>    | <b>JNE</b> | surabaya       | 33000 |        |
|                        | Hapus<br>Detail Edit                    | 6              | <b>ONG010</b>    | <b>JNE</b> | semarang       | 35000 |        |
|                        | Hapus<br>Detail Edit                    | $\overline{7}$ | <b>ONG011</b>    | JNE        | yogyakarta     | 35000 |        |
|                        | Jumlah 7 data, Halaman 1 Dari 1 Halaman |                |                  |            |                |       |        |
|                        | - sebelumnya 1 berikutnya -             |                |                  |            |                |       |        |

**Gambar 5.15 Tampilan Input Form Menu Ongkir**

#### b). Tampilan Input Form Tambah Ongkir

Tampilan input form Tambah Ongkir digunakan untuk menambah data-data yang dibutuhkan untuk melakukan pengolahan atau menampilkan data Ongkir. Berikut merupakan Tampilan Ongkir :

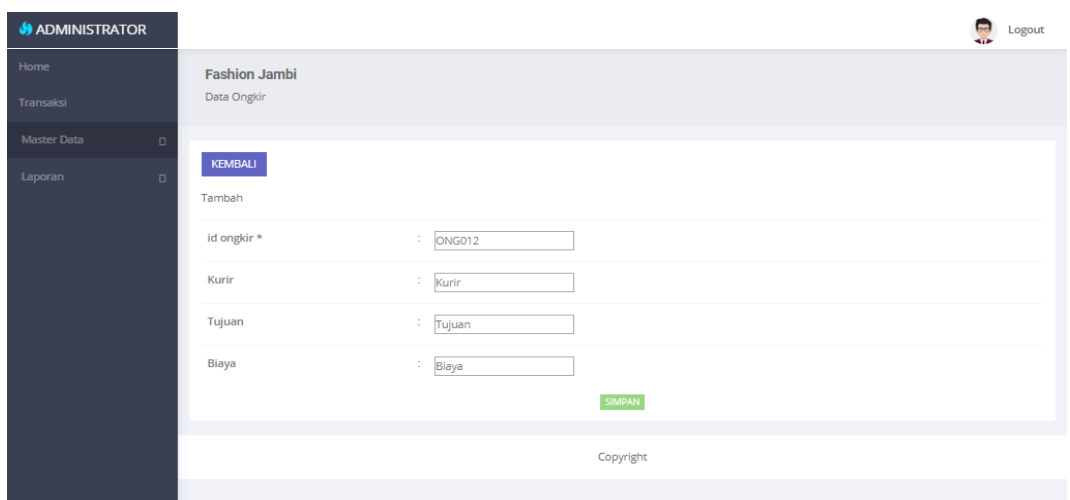

**Gambar 5.16 Tampilan Input Form Tambah Ongkir**

c). Tampilan Input Form Edit Ongkir

Tampilan input form Edit Ongkir digunakan untuk memodifikasi data-data yang dibutuhkan untuk melakukan pengolahan atau menampilkan data Ongkir. Berikut merupakan Tampilan Ongkir :

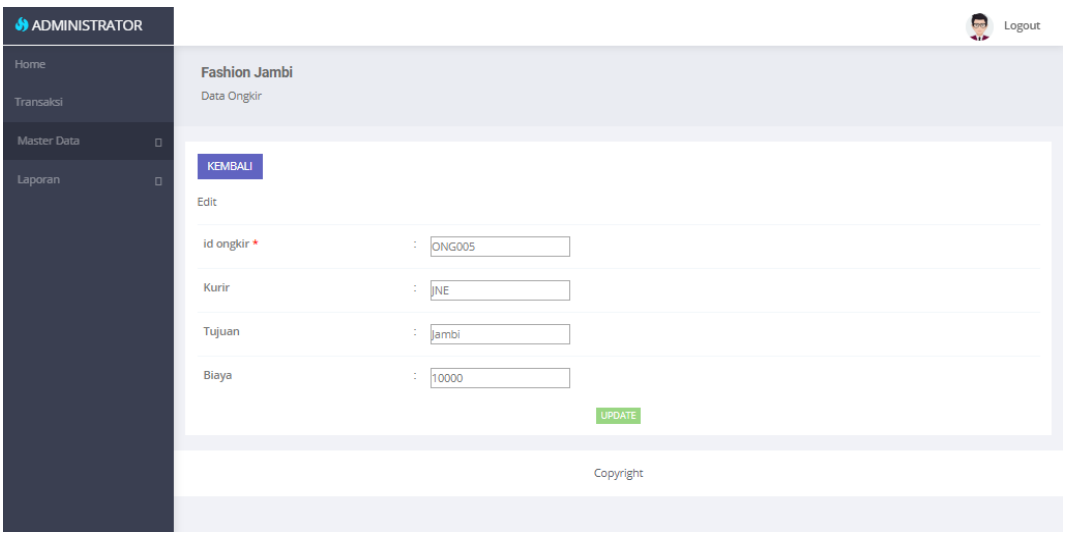

**Gambar 5.17 Tampilan Input Form Edit Ongkir**

### 8. Tampilan Menu Pelanggan

Tampilan Menu Pelanggan merupakan hasil dari rencana atau kerangka dasar yang telah penulis desain sebelumnya pada tahap ini menu telah diberi bahasa perograman sehingga dapat berfungsi, dengan tujuan agar rencana desain awal sesuai dengan program yang telah dibuat.

# a). Tampilan Input Form Menu Pelanggan

Tampilan input form menu Pelanggan digunakan untuk mengintegrasikan semua fungsi-fungsi yang dibutuhkan untuk melakukan pengolahan atau menampilkan data Pelanggan. Berikut merupakan Tampilan Pelanggan :

| <b>S</b> ADMINISTRATOR |                                                                                            |                |               |                                 |                          |               |            |                      |                 | Logout         |
|------------------------|--------------------------------------------------------------------------------------------|----------------|---------------|---------------------------------|--------------------------|---------------|------------|----------------------|-----------------|----------------|
| Home                   | <b>Fashion Jambi</b>                                                                       |                |               |                                 |                          |               |            |                      |                 |                |
| Transaksi              | Data Pelanggan                                                                             |                |               |                                 |                          |               |            |                      |                 |                |
| Master Data<br>$\Box$  |                                                                                            |                |               |                                 |                          |               |            |                      |                 |                |
| Laporan<br>$\Box$      | Refresh<br><b>Tambah</b><br>Berdasarkan:<br>id_pelanggan<br>Pencarian                      |                |               | $\overline{\mathbf{v}}$<br>Cari |                          |               |            |                      |                 |                |
|                        | Action                                                                                     | No             | Id pelanggan  | Nama pelanggan                  | Alamat                   | Jenis kelamin | No telepon | Email                | <b>Username</b> | Password       |
|                        | <b>Hapus</b><br>Detail Edit                                                                | 1              | PEL001        | kurniati                        | jI.<br>syamsudin<br>uban | perempuan     | 2147483647 | kurniati@gmail.com   | nia             | 04a481486d     |
|                        | <b>Hapus</b><br>Detail Edit                                                                | $\overline{2}$ | PEL002        | nia                             | jambi                    | perempuan     | 2147483647 | nia@gmail.com        | nia             | 04a481486d     |
|                        | <b>Hapus</b><br>Detail Edit                                                                | 3              | <b>PEL003</b> | hkhk                            | hyuikh                   | laki-laki     | 876876     | yuijhgj              | 123             | 202cb962ac5    |
|                        | <b>Hapus</b><br>Detail Edit                                                                | 4              | <b>PEL004</b> | carin cahya putri               | thehok                   | perempuan     | 2147483647 | carincahya@gmail.com | carincahya      | b00eb02182     |
|                        | <b>Hapus</b><br>Detail Edit                                                                | 5              | <b>PEL005</b> | sherli                          | jambi                    | perempuan     | 2147483647 | sherliaini@gmail.com | sherli          | e918e272ab     |
|                        | Hapus<br>Detail Edit                                                                       | 6              | <b>PEL006</b> | siti                            | jambi                    | perempuan     | 989898     | su                   | siti            | db04eb4b07     |
|                        | $\overline{a}$<br>Jumlah 6 data, Halaman 1 Dari 1 Halaman<br>= sebelumnya   1 berikutnya = |                |               |                                 |                          |               |            |                      |                 | $\mathbf{F}$ . |

**Gambar 5.18 Tampilan Input Form Menu Pelanggan**

#### b). Tampilan Input Form Tambah Pelanggan

Tampilan input form Tambah Pelanggan digunakan untuk menambah datadata yang dibutuhkan untuk melakukan pengolahan atau menampilkan data Pelanggan. Berikut merupakan Tampilan Pelanggan :

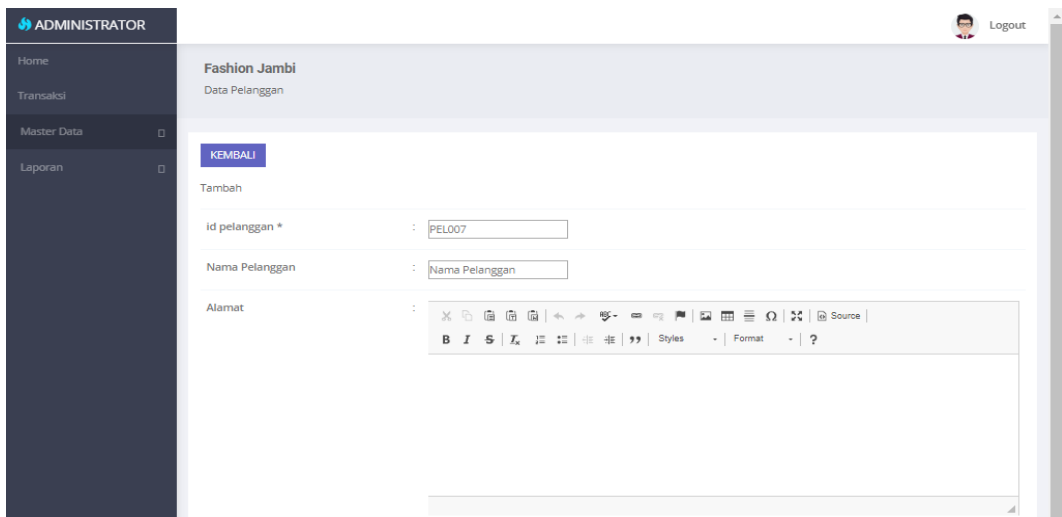

**Gambar 5.19 Tampilan Input Form Tambah Pelanggan**

# c). Tampilan Input Form Edit Pelanggan

Tampilan input form Edit Pelanggan digunakan untuk memodifikasi datadata yang dibutuhkan untuk melakukan pengolahan atau menampilkan data Pelanggan. Berikut merupakan Tampilan Pelanggan :

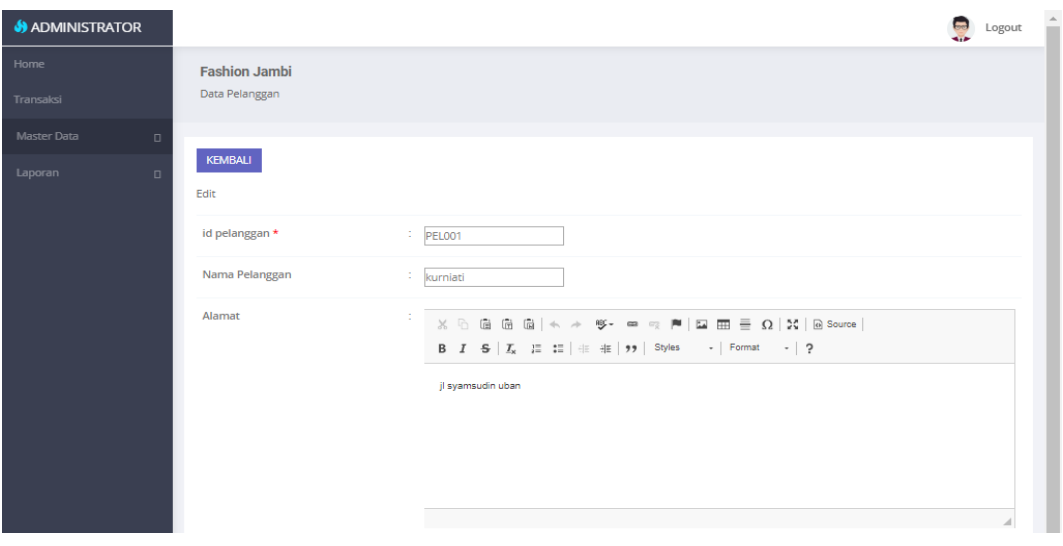

**Gambar 5.20 Tampilan Input Form Edit Pelanggan**

### 9. Tampilan Menu Pembelian

Tampilan Menu Pembelian merupakan hasil dari rencana atau kerangka dasar yang telah penulis desain sebelumnya pada tahap ini menu telah diberi bahasa perograman sehingga dapat berfungsi, dengan tujuan agar rencana desain awal sesuai dengan program yang telah dibuat.

# a). Tampilan Input Form Menu Pembelian

Tampilan input form menu Pembelian digunakan untuk mengintegrasikan semua fungsi-fungsi yang dibutuhkan untuk melakukan pengolahan atau menampilkan data Pembelian. Berikut merupakan Tampilan Pembelian :

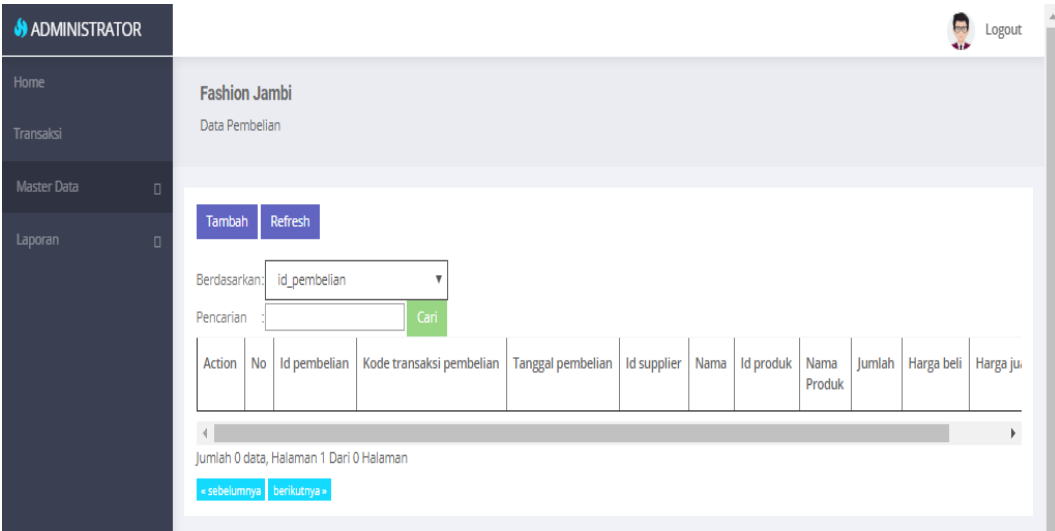

**Gambar 5.21 Tampilan Input Form Menu Pembelian**

#### b). Tampilan Input Form Tambah Pembelian

Tampilan input form Tambah Pembelian digunakan untuk menambah datadata yang dibutuhkan untuk melakukan pengolahan atau menampilkan data Pembelian. Berikut merupakan Tampilan Pembelian :

| <b>S</b> ADMINISTRATOR |                          |                                      | Logout                              |
|------------------------|--------------------------|--------------------------------------|-------------------------------------|
| Home                   | <b>Fashion Jambi</b>     |                                      |                                     |
| Transaksi              | Data Pembelian           |                                      |                                     |
| Master Data<br>$\Box$  |                          |                                      |                                     |
| Laporan<br>$\Box$      | <b>KEMBALI</b><br>Tambah |                                      |                                     |
|                        | id pembelian *           | 10<br>PEMOO1                         |                                     |
|                        | Kode Transaksi Pembelian | ÷<br>Kode Transaksi Pembelian        |                                     |
|                        | <b>Tanggal Pembelian</b> | 10<br>21/01/2019                     |                                     |
|                        | <b>Id Supplier</b>       | 10                                   | $\mathbf{v}$                        |
|                        | <b>Id Produk</b>         | 12                                   | $\mathbf{v}$                        |
|                        | Jumlah                   | 10<br>Jumlah                         |                                     |
|                        | <b>Harga Beli</b>        | Harga Beli<br>÷                      |                                     |
|                        | <b>Harga Jual</b>        | 21<br>Harga Jual                     |                                     |
|                        | <b>Status</b>            | $\mathbf{v}$<br>÷.                   |                                     |
|                        |                          | <b>SIMPAN</b>                        |                                     |
|                        |                          | <b>Activate Windows</b><br>Copyright | Go to Settings to activate Windows. |

**Gambar 5.22 Tampilan Input Form Tambah Pembelian**

# c). Tampilan Input Form Edit Pembelian

Tampilan input form Edit Pembelian digunakan untuk memodifikasi datadata yang dibutuhkan untuk melakukan pengolahan atau menampilkan data Pembelian. Berikut merupakan Tampilan Pembelian :

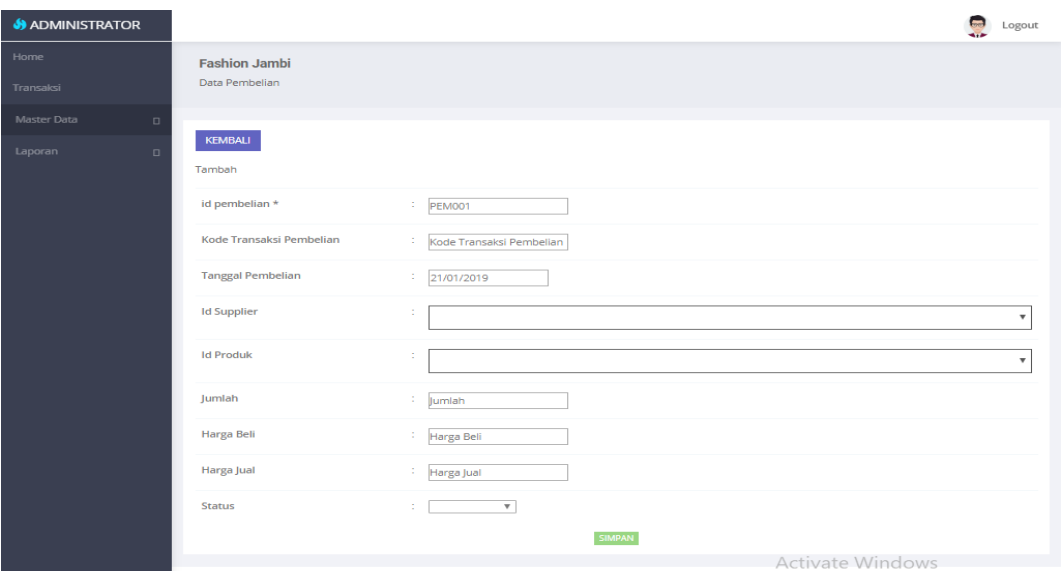

**Gambar 5.23 Tampilan Input Form Edit Pembelian**

#### 10. Tampilan Menu Pemesanan

Tampilan Menu Pemesanan merupakan hasil dari rencana atau kerangka dasar yang telah penulis desain sebelumnya pada tahap ini menu telah diberi bahasa perograman sehingga dapat berfungsi, dengan tujuan agar rencana desain awal sesuai dengan program yang telah dibuat.

#### a). Tampilan Input Form Menu Pemesanan

Tampilan input form menu Pemesanan digunakan untuk mengintegrasikan semua fungsi-fungsi yang dibutuhkan untuk melakukan pengolahan atau menampilkan data Pemesanan. Berikut merupakan Tampilan Pemesanan :

|                       |                                                           |                |               |                                   |                          |                    |                                 | Logout         |
|-----------------------|-----------------------------------------------------------|----------------|---------------|-----------------------------------|--------------------------|--------------------|---------------------------------|----------------|
| Home                  | <b>Fashion Jambi</b>                                      |                |               |                                   |                          |                    |                                 |                |
| Transaksi             | Data Pemesanan                                            |                |               |                                   |                          |                    |                                 |                |
| Master Data<br>$\Box$ |                                                           |                |               |                                   |                          |                    |                                 |                |
| Laporan<br>$\Box$     | Refresh                                                   |                |               |                                   |                          |                    |                                 |                |
|                       | Berdasarkan<br>Pencarian                                  | id_pemesanan   |               | $\boldsymbol{\mathrm{v}}$<br>Cari |                          |                    |                                 |                |
|                       | Action                                                    | <b>No</b>      | Id pemesanan  | Kode transaksi penjualan          | <b>Tanggal pemesanan</b> | <b>Total bayar</b> | Tanggal upload bukti pembayaran | Foto bukti p   |
|                       | Konfirmasi<br>Detail                                      | 1              | <b>PEM001</b> | 20190111090454                    | 11 Januari 2019          | 1600000            | 00 0000                         | m              |
|                       | Detail<br>Konfirmasi                                      | $\overline{2}$ | <b>PEM002</b> | 20190114034557                    | 14 Januari 2019          | 150000             | 14 Januari 2019                 | n              |
|                       | Detail<br>Konfirmasi                                      | 3              | <b>PEM003</b> | 20190115085326                    | 15 Januari 2019          | 165000             | 15 Januari 2019                 | n              |
|                       | Detail<br>Konfirmasi                                      | $\overline{4}$ | <b>PEM004</b> | 20190117103918                    | 17 Januari 2019          | 165000             | 00 0000                         | c              |
|                       | Konfirmasi<br>Detail                                      | 5              | <b>PEM005</b> | 20190117112601                    | 17 Januari 2019          | 165000             | 17 Januari 2019                 | п              |
|                       | $\overline{4}$<br>Jumlah 5 data, Halaman 1 Dari 1 Halaman |                |               |                                   |                          |                    |                                 | $\mathbb{R}^+$ |
|                       | « sebelumnya   1   berikutnya »                           |                |               |                                   |                          |                    |                                 |                |

**Gambar 5.24 Tampilan Input Form Menu Pemesanan**

#### b). Tampilan Input Form Tambah Pemesanan

Tampilan input form Tambah Pemesanan digunakan untuk menambah datadata yang dibutuhkan untuk melakukan pengolahan atau menampilkan data Pemesanan. Berikut merupakan Tampilan Pemesanan :

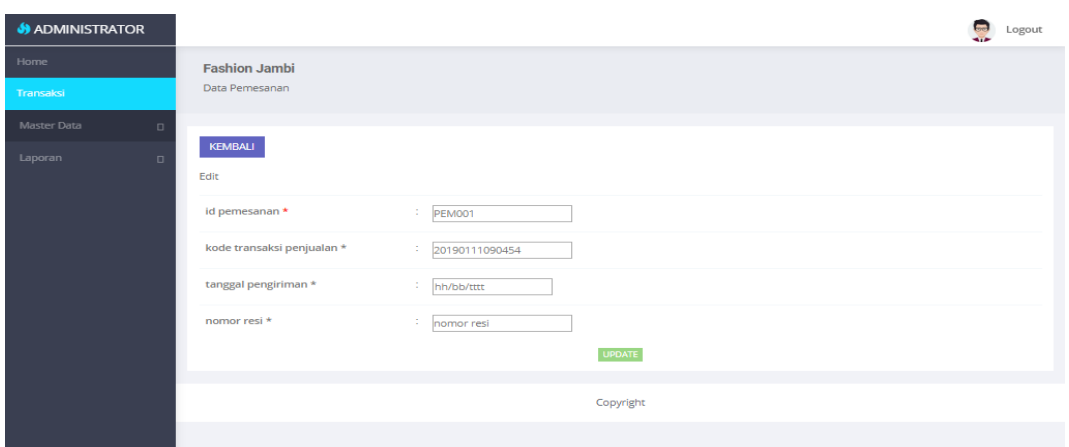

**Gambar 5.25 Tampilan Input Form Tambah Pemesanan**

# c). Tampilan Input Form Edit Pemesanan

Tampilan input form Edit Pemesanan digunakan untuk memodifikasi datadata yang dibutuhkan untuk melakukan pengolahan atau menampilkan data Pemesanan. Berikut merupakan Tampilan Pemesanan :

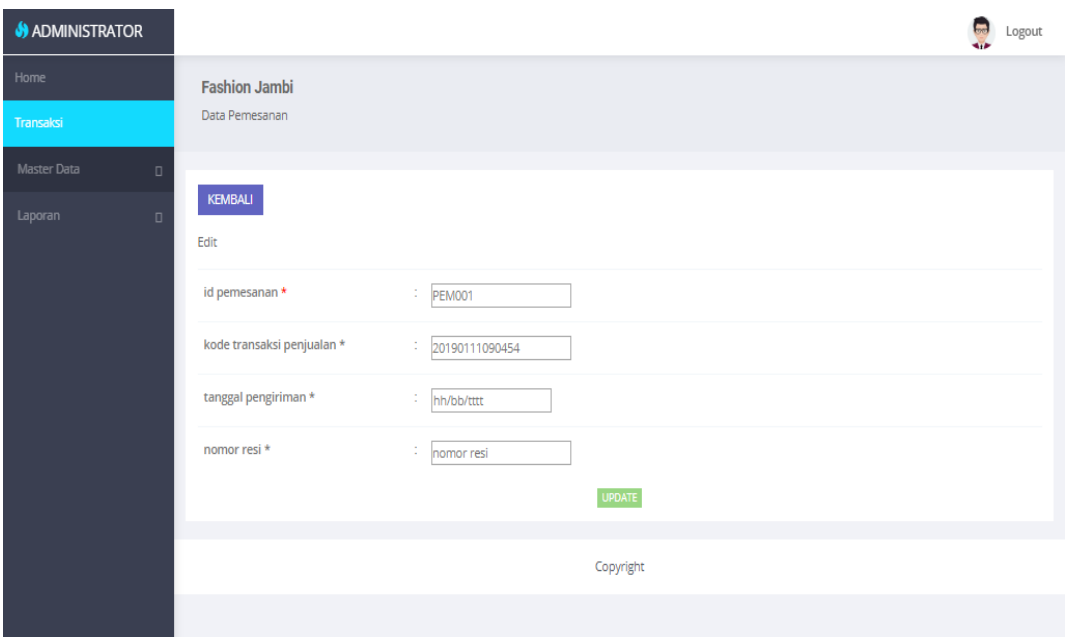

**Gambar 5.26 Tampilan Input Form Edit Pemesanan**

#### 11. Tampilan Menu Penjualan

Tampilan Menu Penjualan merupakan hasil dari rencana atau kerangka dasar yang telah penulis desain sebelumnya pada tahap ini menu telah diberi bahasa perograman sehingga dapat berfungsi, dengan tujuan agar rencana desain awal sesuai dengan program yang telah dibuat.

### a). Tampilan Input Form Menu Penjualan

Tampilan input form menu Penjualan digunakan untuk mengintegrasikan semua fungsi-fungsi yang dibutuhkan untuk melakukan pengolahan atau menampilkan data Penjualan. Berikut merupakan Tampilan Penjualan :

| <b>S</b> ADMINISTRATOR |                                                                            |                |               |                          |                          |               |                   |                  |                  |                | Logout |
|------------------------|----------------------------------------------------------------------------|----------------|---------------|--------------------------|--------------------------|---------------|-------------------|------------------|------------------|----------------|--------|
| Home                   | <b>Fashion Jambi</b>                                                       |                |               |                          |                          |               |                   |                  |                  |                |        |
| Transaksi              | Data Penjualan                                                             |                |               |                          |                          |               |                   |                  |                  |                |        |
| Master Data<br>$\Box$  |                                                                            |                |               |                          |                          |               |                   |                  |                  |                |        |
| Data Admin             | Refresh<br>Tambah                                                          |                |               |                          |                          |               |                   |                  |                  |                |        |
| Data Bank              | id_penjualan<br>Berdasarkan:                                               |                |               | $\overline{\mathbf v}$   |                          |               |                   |                  |                  |                |        |
| Data Kategori          | Pencarian                                                                  |                |               | Cari                     |                          |               |                   |                  |                  |                |        |
| Data Komentar          | <b>Action</b>                                                              | <b>No</b>      | Id penjualan  | Kode transaksi penjualan | <b>Tanggal penjualan</b> | Id pelanggan  | Nama<br>Pelanggan | <b>Id produk</b> | Nama<br>Produk   | Jumlah         | Harg   |
| Data Ongkir            |                                                                            |                |               |                          |                          |               |                   |                  |                  |                |        |
| Data Pelanggan         | Hapus<br>Detail<br>Felit                                                   | $\mathbf{1}$   | <b>PEN002</b> | 20190111090454           | 11 Januari 2019          | PELOO3        | hkhk              | <b>PRO001</b>    |                  | $\overline{4}$ | 4000   |
| Data Pembelian         | Hapus<br>Detail<br>Feli                                                    | $\overline{2}$ | <b>PEN003</b> | 20190114034557           | 14 Januari 2019          | PELOOS        | sherli            | <b>PRO005</b>    | Flanel<br>volcom | $\mathbf{1}$   | 1500   |
| Data Pemesanan         |                                                                            |                |               |                          |                          |               |                   |                  |                  |                |        |
| Data Penjual           | Hapus<br>Detail                                                            | 3              | <b>PEN004</b> | 20190115085326           | 15 Januari 2019          | <b>PELOOS</b> | sherli            | <b>PRO002</b>    | celana<br>chinos | $\mathbf{1}$   | 1650   |
| Data Penjualan         |                                                                            |                | PEN005        | 20190117103918           |                          | PFL003        |                   |                  |                  | $\blacksquare$ | 1650   |
| Data Produk            | Hapus<br>Detail<br>Folio                                                   | $\overline{4}$ |               |                          | 17 Januari 2019          |               | hichic            | <b>PRO002</b>    | celana<br>chinos |                |        |
| Data Profil            | <b>Hapus</b><br>Detail Ed                                                  | 5              | <b>PEN006</b> | 20190117112601           | 17 Januari 2019          | PELOO5        | sherli            | <b>PRO002</b>    | celana           | 1.             | 1650   |
| Data Supplier          |                                                                            |                |               |                          |                          |               |                   |                  | chinos           |                |        |
| Data Toko              | $\blacktriangleleft$                                                       |                |               |                          |                          |               |                   |                  |                  |                | Þ.     |
| Laporan<br>$\Box$      | Jumlah 5 data, Halaman 1 Dari 1 Halaman<br>« sebelumnya   1   berikutnya » |                |               |                          |                          |               |                   |                  |                  |                |        |
|                        |                                                                            |                |               |                          |                          |               |                   |                  |                  |                |        |

**Gambar 5.27 Tampilan Input Form Menu Penjualan**

#### b). Tampilan Input Form Tambah Penjualan

Tampilan input form Tambah Penjualan digunakan untuk menambah datadata yang dibutuhkan untuk melakukan pengolahan atau menampilkan data Penjualan. Berikut merupakan Tampilan Penjualan :

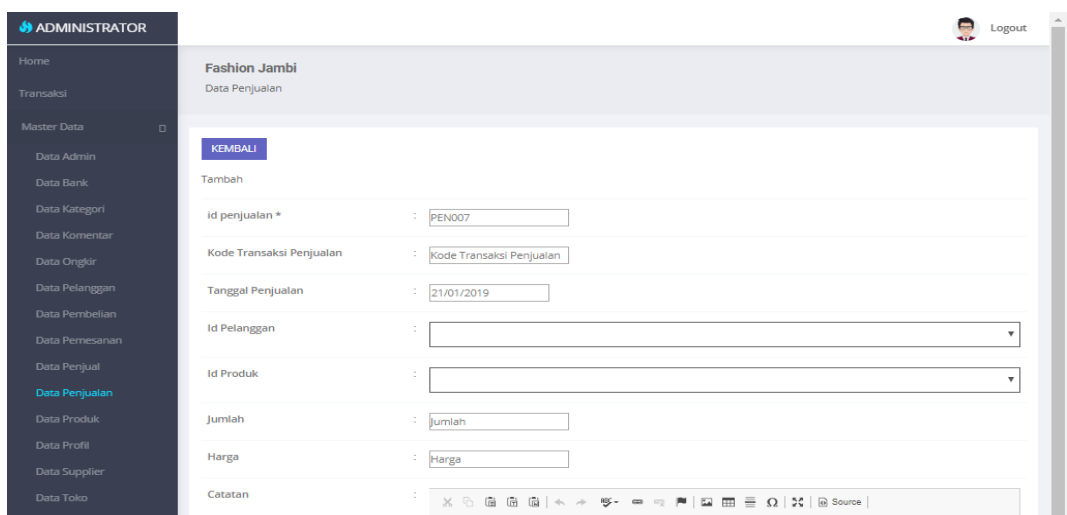

**Gambar 5.28 Tampilan Input Form Tambah Penjualan**

# c). Tampilan Input Form Edit Penjualan

Tampilan input form Edit Penjualan digunakan untuk memodifikasi datadata yang dibutuhkan untuk melakukan pengolahan atau menampilkan data Penjualan. Berikut merupakan Tampilan Penjualan :

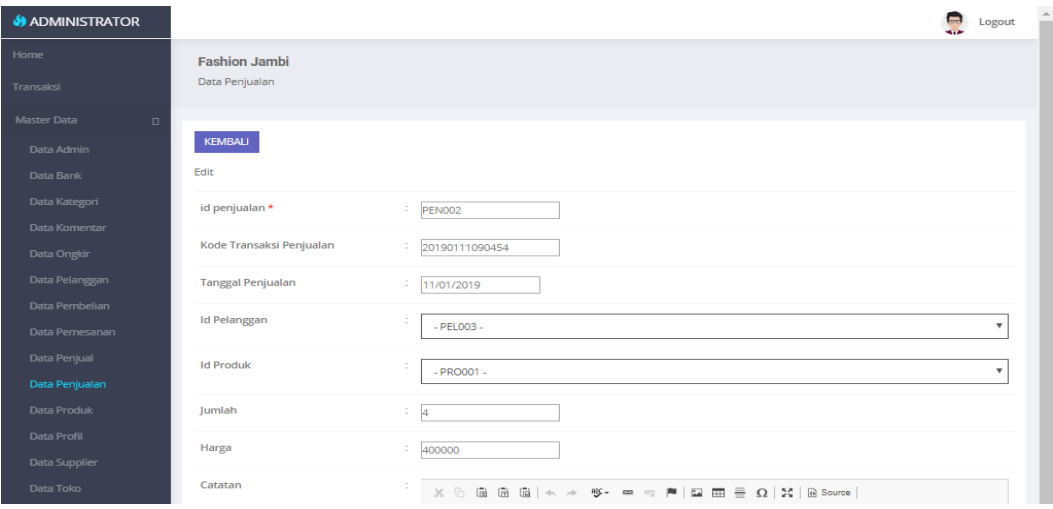

**Gambar 5.29 Tampilan Input Form Edit Penjualan**

#### 12. Tampilan Menu Produk

Tampilan Menu Produk merupakan hasil dari rencana atau kerangka dasar yang telah penulis desain sebelumnya pada tahap ini menu telah diberi bahasa perograman sehingga dapat berfungsi, dengan tujuan agar rencana desain awal sesuai dengan program yang telah dibuat.

### a). Tampilan Input Form Menu Produk

Tampilan input form menu Produk digunakan untuk mengintegrasikan semua fungsi-fungsi yang dibutuhkan untuk melakukan pengolahan atau menampilkan data Produk. Berikut merupakan Tampilan Produk

| <b>S</b> ADMINISTRATOR |                                                         |                |                  |                         |               |        |          |                |            |            |                  |                                     | Logout            |
|------------------------|---------------------------------------------------------|----------------|------------------|-------------------------|---------------|--------|----------|----------------|------------|------------|------------------|-------------------------------------|-------------------|
| Home                   | <b>Fashion Jambi</b>                                    |                |                  |                         |               |        |          |                |            |            |                  |                                     |                   |
| Transaksi              | Data Produk                                             |                |                  |                         |               |        |          |                |            |            |                  |                                     |                   |
| Master Data<br>$\Box$  |                                                         |                |                  |                         |               |        |          |                |            |            |                  |                                     |                   |
| Laporan<br>$\Box$      | Refresh<br>Tambah                                       |                |                  |                         |               |        |          |                |            |            |                  |                                     |                   |
|                        | Berdasarkan:<br>id produk                               |                |                  | $\overline{\mathbf{v}}$ |               |        |          |                |            |            |                  |                                     |                   |
|                        | Pencarian<br>Action                                     | <b>No</b>      | <b>Id produk</b> | Cari<br><b>Id toko</b>  | Nama produk   | Merk   | Kategori | Jumlah         | Harga beli | Harga jual | Foto             | Keterangan                          | <b>Berat bara</b> |
|                        |                                                         | 1.             | <b>PRO002</b>    | 002                     | celana chinos | chinos | Celana   | $\overline{7}$ | 140000     | 165000     |                  |                                     | 300               |
|                        | <b>Hapus</b><br>Detail                                  |                |                  |                         |               |        |          |                |            |            | <b>FILE</b>      |                                     |                   |
|                        | <b>Hapus</b><br>Detail Edit                             | $\overline{2}$ | <b>PRO003</b>    | 002                     | celana chinos | chinos | Celana   | 10             | 140000     | 165000     | <b>Contract</b>  |                                     | 300               |
|                        | Hapus<br>Detail Edit                                    | з              | <b>PRO004</b>    | 002                     | celana chinos | chinos | Celana   | 6              | 140000     | 165000     | <b>Contract</b>  |                                     | 300               |
|                        | <b>Hapus</b><br>Detail Edit                             | 4              | <b>PRO005</b>    | 002                     | Flanel volcom | volcom | baju     | 8              | 120000     | 150000     | <b>Contract</b>  |                                     | 500               |
|                        | <b>Hapus</b><br>Detail Edit                             | 5              | <b>PRO006</b>    | 002                     | Flanel volcom | volcom | baju     | 10             | 120000     | 150000     | <b>Contract</b>  |                                     | 500               |
|                        | Detail Edit<br><b>Hapus</b>                             | 6              | <b>PRO007</b>    | 002                     | Flanel volcom | volcom | baju     | 9              | 12000      | 150000     | <b>County</b>    |                                     | 500               |
|                        | Detail Edit<br><b>Hapus</b>                             | 7              | <b>PRO008</b>    | 002                     | Flanel volcom | volcom | baju     | 5              | 120000     | 120000     | <b>Residents</b> |                                     | 500               |
|                        | $\leftarrow$<br>Jumlah 7 data, Halaman 1 Dari 1 Halaman |                |                  |                         |               |        |          |                |            |            |                  |                                     | Þ.                |
|                        | « sebelumnya   1   berikutnya »                         |                |                  |                         |               |        |          |                |            |            |                  | Activate Windows                    |                   |
|                        |                                                         |                |                  |                         |               |        |          |                |            |            |                  | Go to Settings to activate Windows. |                   |

**Gambar 5.30 Tampilan Input Form Menu Produk**

#### b). Tampilan Input Form Tambah Produk

Tampilan input form Tambah Produk digunakan untuk menambah data-data yang dibutuhkan untuk melakukan pengolahan atau menampilkan data Produk. Berikut merupakan Tampilan Produk :

| <b>S</b> ADMINISTRATOR |                                     |                                                                                                    | $\begin{tabular}{c} \texttt{Logout} & \hat{\quad} \\ \hline \end{tabular}$ |
|------------------------|-------------------------------------|----------------------------------------------------------------------------------------------------|----------------------------------------------------------------------------|
| Home<br>Transaksi      | <b>Fashion Jambi</b><br>Data Produk |                                                                                                    |                                                                            |
| Master Data<br>$\Box$  |                                     |                                                                                                    |                                                                            |
| Laporan<br>$\Box$      | <b>KEMBALI</b><br>Tambah            |                                                                                                    |                                                                            |
|                        | id produk*                          | $\frac{1}{2}$ PRO009                                                                                                    |                                                                            |
|                        | <b>Id Toko</b>                      | $\frac{1}{2}$ Id Toko                                                                                                    |                                                                            |
|                        | Nama Produk                         | Nama Produk                                                                                                    |                                                                            |
|                        | Merk                                | $\frac{1}{2}$ Merk                                                                                                    |                                                                            |
|                        | Kategori                            | $\therefore$ baju $\forall$                                                                                                    |                                                                            |
|                        | Jumlah                              | <b>Jumlah</b>                                                                                                    |                                                                            |
|                        | <b>Harga Beli</b>                   | <b>Harga Bell</b>                                                                                                    |                                                                            |
|                        | Harga Jual                          | : Harga Jual                                                                                                    |                                                                            |
|                        | Foto                                | Pilih File Tidak ada file yang dipilih                                                                                                    |                                                                            |
|                        | Keterangan                          | ÷.<br>$X$ & & & & $  + \rightarrow$ $\psi$ - $\approx$ $\approx$ $\mathbb{P}$   $\Box$ $\boxplus$ $\equiv$ $\Omega$   $X$   $\odot$ Source  <br>B. F. B. F. F. H. H. H. St. Lee   Styles - J. Format - J. D. |                                                                            |

**Gambar 5.31 Tampilan Input Form Tambah Produk**

c). Tampilan Input Form Edit Produk

Tampilan input form Edit Produk digunakan untuk memodifikasi data-data yang dibutuhkan untuk melakukan pengolahan atau menampilkan data Produk. Berikut merupakan Tampilan Produk :

| <b>S</b> ADMINISTRATOR            |                      | $\overline{\phantom{a}}$<br>Logout                                                                                                    |
|-----------------------------------|----------------------|----------------------------------------------------------------------------------------------------|
| Home                              | <b>Fashion Jambi</b> |                                                                                                    |
| Transaksi                         | <b>Data Produk</b>   |                                                                                                    |
| Master Data<br>$\Box$             |                      |                                                                                                    |
| Data Admin                        | <b>KEMBALI</b>       |                                                                                                    |
| Data Bank                         | Edit                 |                                                                                                    |
| Data Kategori                     | id produk *          | PRODO2                                                                                                    |
| Data Komentar<br>Data Ongkir      | <b>Id Toko</b>       | $\frac{1}{2}$ 002                                                                                                    |
| Data Pelanggan                    | Nama Produk          | z.<br>celana chinos                                                                                                    |
| Data Pembelian                    |                      |                                                                                                    |
| Data Pemesanan                    | Merk                 | $\mathbb{Z}^n$<br>chinos                                                                                                    |
| Data Penjual                      | Kategori             | ÷.<br>Celana                                                                                                    |
| Data Penjualan                    | Jumlah               | $\mathbb{Z}$ $\mathbb{Z}$                                                                                                    |
| <b>Data Produk</b><br>Data Profil | <b>Harga Beli</b>    | 140000                                                                                                    |
| Data Supplier                     | Harga Jual           | 165000                                                                                                    |
| Data Toko                         |                      |                                                                                                    |
| Laporan<br>$\Box$                 | Foto*                | ÷.<br><b>FILE</b><br>1547267058-56752-IMG_20181123_145137.jpg<br>Pilih File Tidak ada file yang dipilih                                                                                                    |
|                                   | Keterangan           | <b>Activate Windows</b><br>$X$ & a a a $\mathbb{R}$ + $*$ + $*$ $*$ $*$ $*$ $*$ $[$ $\blacksquare$ $\blacksquare$ $\blacksquare$ $\blacksquare$ $\Omega$ $\lozenge$ $\mathbb{K}$ the Souring is to activate Windows.<br>the contract of the contract of the contract of the contract of the contract of the contract of the contract of |

**Gambar 5.32 Tampilan Input Form Edit Produk**

#### 13. Tampilan Menu Profil

Tampilan Menu Profil merupakan hasil dari rencana atau kerangka dasar yang telah penulis desain sebelumnya pada tahap ini menu telah diberi bahasa perograman sehingga dapat berfungsi, dengan tujuan agar rencana desain awal sesuai dengan program yang telah dibuat.

### a). Tampilan Input Form Menu Profil

Tampilan input form menu Profil digunakan untuk mengintegrasikan semua fungsi-fungsi yang dibutuhkan untuk melakukan pengolahan atau menampilkan data Profil. Berikut merupakan Tampilan Profil :

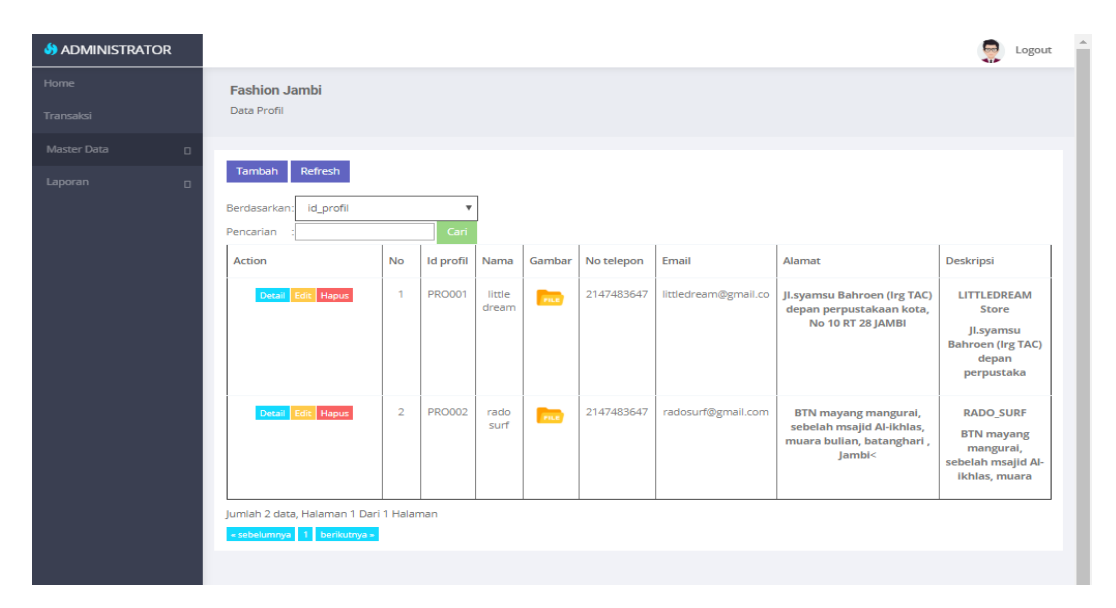

**Gambar 5.33 Tampilan Input Form Menu Profil**

#### b). Tampilan Input Form Tambah Profil

Tampilan input form Tambah Profil digunakan untuk menambah data-data yang dibutuhkan untuk melakukan pengolahan atau menampilkan data Profil. Berikut merupakan Tampilan Profil :

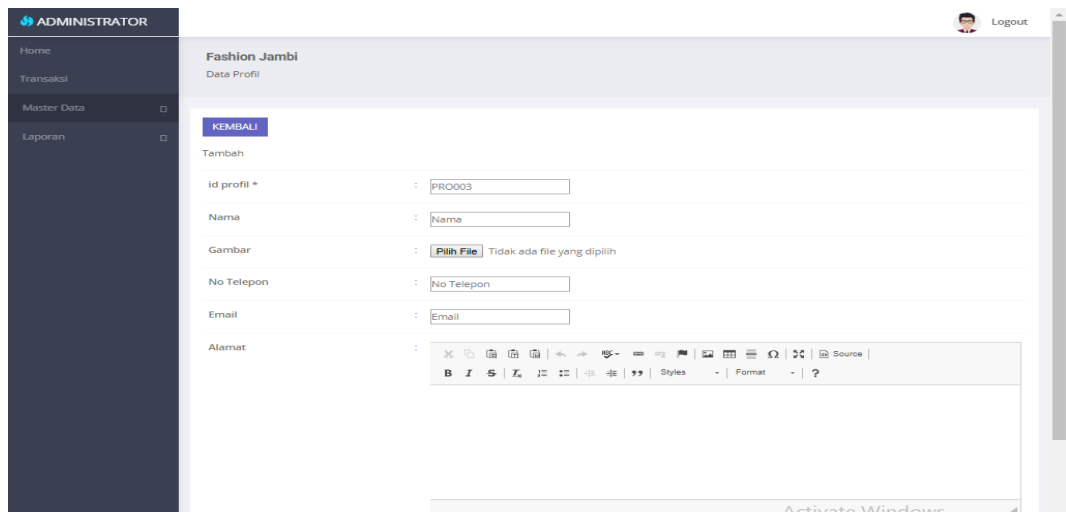

**Gambar 5.34 Tampilan Input Form Tambah Profil**

# c). Tampilan Input Form Edit Profil

Tampilan input form Edit Profil digunakan untuk memodifikasi data-data yang dibutuhkan untuk melakukan pengolahan atau menampilkan data Profil. Berikut merupakan Tampilan Profil :

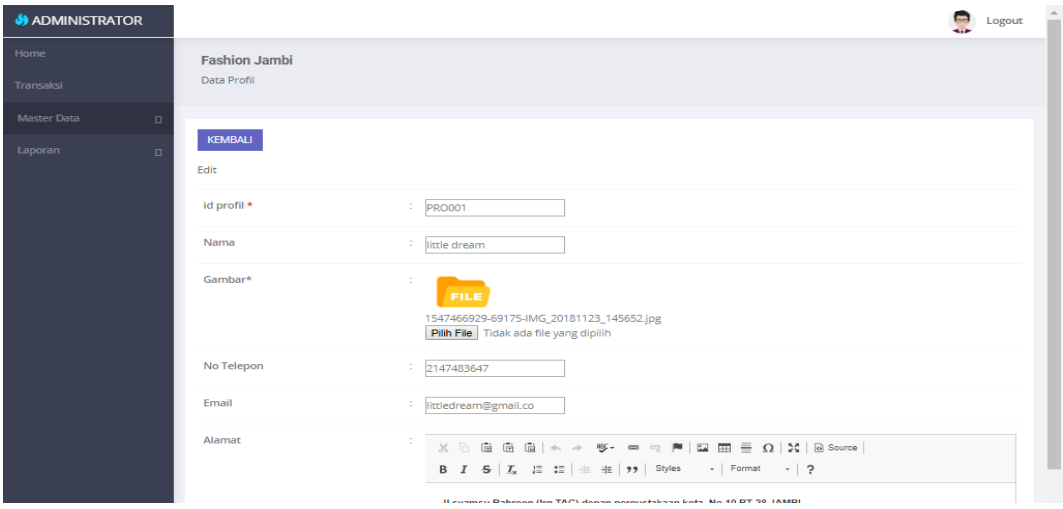

**Gambar 5.35 Tampilan Input Form Edit Profil**

#### 14. Tampilan Menu Penjual

Tampilan Menu Penjual merupakan hasil dari rencana atau kerangka dasar yang telah penulis desain sebelumnya pada tahap ini menu telah diberi bahasa perograman sehingga dapat berfungsi, dengan tujuan agar rencana desain awal sesuai dengan program yang telah dibuat.

# a). Tampilan Input Form Menu Penjual

Tampilan input form menu Penjual digunakan untuk mengintegrasikan semua fungsi-fungsi yang dibutuhkan untuk melakukan pengolahan atau menampilkan data Penjual. Berikut merupakan Tampilan Penjual :

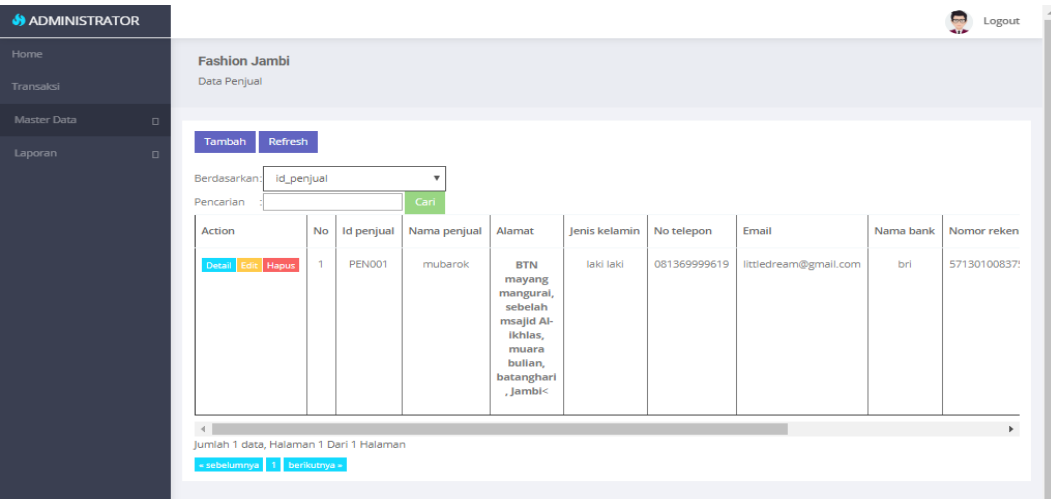

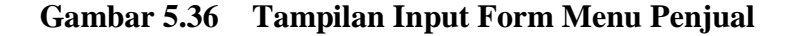

#### b). Tampilan Input Form Tambah Penjual

Tampilan input form Tambah Penjual digunakan untuk menambah data-data yang dibutuhkan untuk melakukan pengolahan atau menampilkan data Penjual. Berikut merupakan Tampilan Penjual :

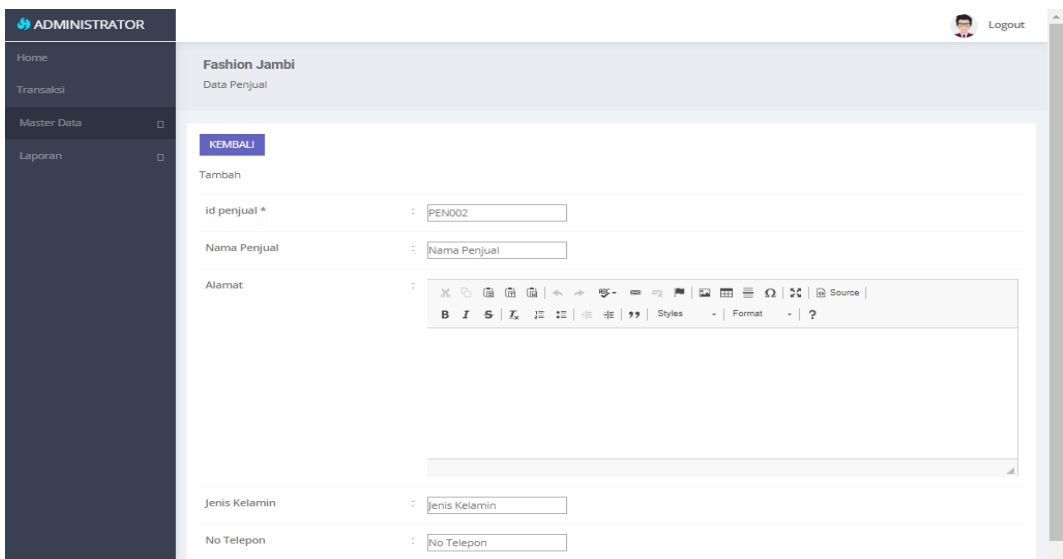

**Gambar 5.37 Tampilan Input Form Tambah Penjual**

c). Tampilan Input Form Edit Penjual

Tampilan input form Edit Penjual digunakan untuk memodifikasi data-data yang dibutuhkan untuk melakukan pengolahan atau menampilkan data Penjual. Berikut merupakan Tampilan Penjual :

| <b>S</b> ADMINISTRATOR |                                      |                                                                                                    | $\triangleq$<br>Logout |
|------------------------|--------------------------------------|----------------------------------------------------------------------------------------------------|------------------------|
| Home<br>Transaksi      | <b>Fashion Jambi</b><br>Data Penjual |                                                                                                    |                        |
| Master Data<br>$\Box$  |                                      |                                                                                                    |                        |
| Laporan<br>$\Box$      | <b>KEMBALI</b><br>Tambah             |                                                                                                    |                        |
|                        | id penjual *                         | $\therefore$ PENO02                                                                                                    |                        |
|                        | Nama Penjual                         | : Nama Penjual                                                                                                    |                        |
|                        | Alamat                               | 1000<br>$\mathbb{X} \oplus \mathfrak{g} \oplus \mathfrak{g} \mid \mathbb{A} \rightarrow \mathfrak{G}^* \Rightarrow \mathfrak{g} \neq \mathfrak{g} \mid \mathbf{M} \oplus \mathbf{S} \text{over}$<br>$\begin{array}{lllllllllllllllllllllllllllllll} \textbf{B} & \textbf{I} & \textbf{S} & \left  \textbf{I}_{\text{X}} & \textbf{I}_{\text{X}} \right  & \textbf{I}_{\text{X}} & \textbf{I}_{\text{X}} & \textbf{I}_{\text{X}} & \textbf{I}_{\text{X}} & \textbf{I}_{\text{X}} & \textbf{I}_{\text{X}} & \textbf{I}_{\text{X}} & \textbf{I}_{\text{X}} & \textbf{I}_{\text{X}} & \textbf{I}_{\text{X}} & \textbf{I}_{\text{X}} & \textbf{I}_{\text{X}} & \textbf$ |                        |
|                        | Jenis Kelamin                        | : Jenis Kelamin                                                                                                    |                        |
|                        | No Telepon                           | : No Telepon                                                                                                    |                        |

**Gambar 5.38 Tampilan Input Form Edit Penjual**

B. Implementasi Tampilan Input Khusus Pengunjung Web dan Pelanggan

Tampilan input khusus Pengunjung Web dan Pelanggan merupakan tampilan yang dihasilkan sesuai dengan rancangan Pengunjung Web dan Pelanggan sebelumnya.

### 1. Tampilan Input Form Login

Tampilan input form Login digunakan untuk menampilkan data Login. Berikut merupakan Tampilan Login :

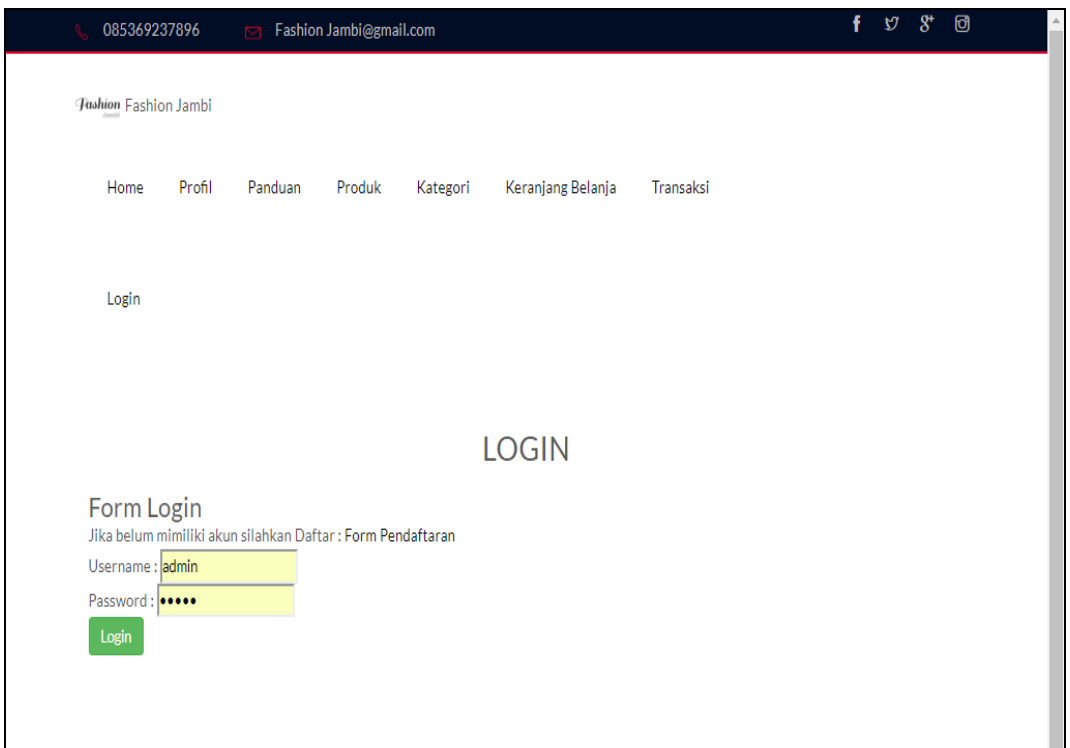

**Gambar 5.39 Tampilan Input Form Login**

2. Tampilan Input Form Menu Utama

Tampilan input form Menu utama digunakan untuk menampilkan data menu utama. Berikut merupakan Tampilan Menu utama :

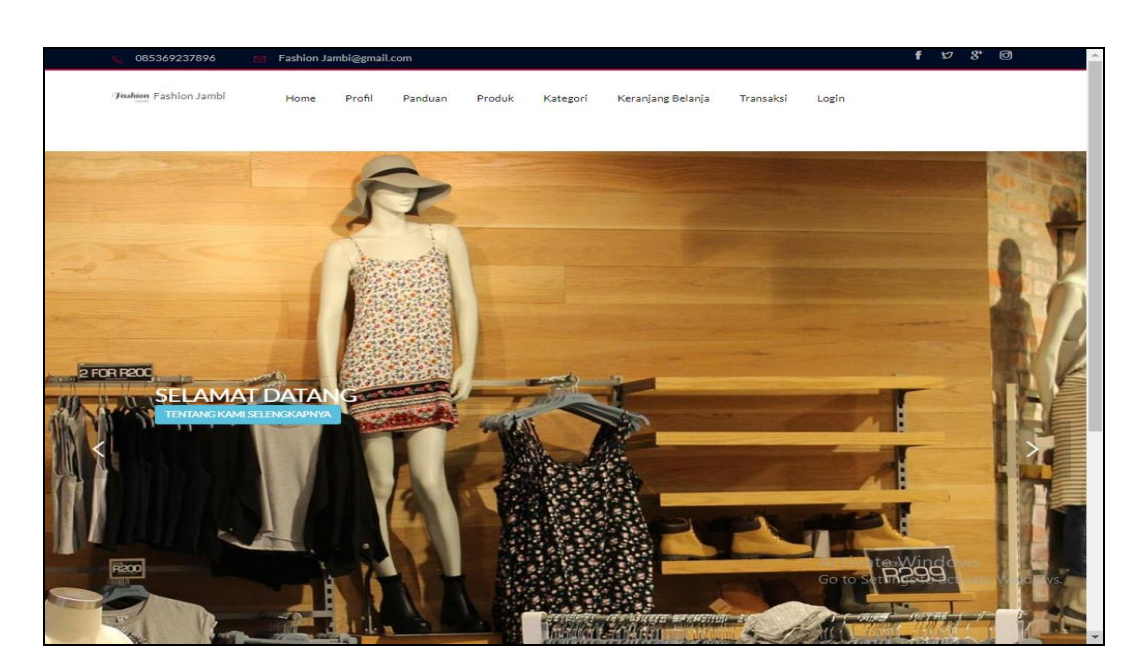

**Gambar 5.40 Tampilan Input Form Menu utama**

3. Tampilan Input Form Profil

Tampilan input form Profil digunakan untuk menampilkan data Profil. Berikut merupakan Tampilan Profil:

| 085369237896                 | Fashion Jambi@gmail.com                                                                       |  | $\mathbf{C}$ | $\mathbf{x}$ | ा |  |  |
|------------------------------|-----------------------------------------------------------------------------------------------|--|--------------|--------------|---|--|--|
| <b>Jushion Fashion Jambi</b> | Keranjang Belanja<br>Home<br>Profil<br>Panduan<br>Produk<br>Kategori<br>Transaksi<br>Login    |  |              |              |   |  |  |
|                              | <b>PROFIL</b>                                                                                 |  |              |              |   |  |  |
|                              | <b>Pashion</b><br>Jambi                                                                       |  |              |              |   |  |  |
|                              | <b>LITTLE DREAM</b>                                                                           |  |              |              |   |  |  |
| no telepon                   | : 2147483647                                                                                  |  |              |              |   |  |  |
| email                        | : littledream@gmail.co                                                                        |  |              |              |   |  |  |
| alamat                       | : Jl.syamsu Bahroen (Irg TAC) depan perpustakaan kota, No 10 RT 28 JAMBI                      |  |              |              |   |  |  |
| deskripsi                    | : LITTLEDREAM Store<br>Jl.syamsu Bahroen (Irg TAC) depan perpustakaan kota, No 10 RT 28 JAMBI |  |              |              |   |  |  |
|                              | Kontak: 082185656969                                                                          |  |              |              |   |  |  |
|                              | Instagram: @little_dream.co                                                                   |  |              |              |   |  |  |
|                              |                                                                                               |  |              |              |   |  |  |
|                              |                                                                                               |  |              |              |   |  |  |

**Gambar 5.41 Tampilan Input Form Profil**

4. Tampilan Input Form Produk

Tampilan input form Produk digunakan untuk menampilkan data Produk. Berikut merupakan Tampilan Produk:

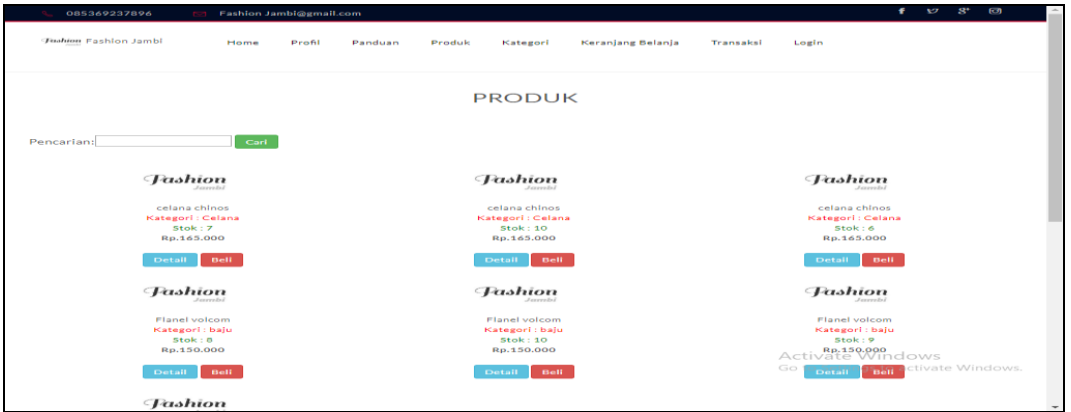

**Gambar 5.42 Tampilan Input Form Produk**

5. Tampilan Input Form Kategori

Tampilan input form Kategori digunakan untuk menampilkan data Kategori.

Berikut merupakan Tampilan Kategori:

| 085369237896                 | Fashion Jambi@gmail.com<br>$\Box$                               | f | $\mathcal{D}$ | $8^{\circ}$ | ම |  |
|------------------------------|-----------------------------------------------------------------|---|---------------|-------------|---|--|
| <b>Jashion Fashion Jambi</b> |                                                                 |   |               |             |   |  |
| Profil<br>Home               | Produk<br>Keranjang Belanja<br>Transaksi<br>Panduan<br>Kategori |   |               |             |   |  |
| Login                        |                                                                 |   |               |             |   |  |
|                              | <b>PRODUK PER KATEGORI</b>                                      |   |               |             |   |  |
| Pencarian:                   | Cari                                                            |   |               |             |   |  |
| $\overline{a}$               | <b>KATEGORI</b><br>$\Box$<br>$\Box$                             |   |               |             |   |  |

**Gambar 5.43 Tampilan Input Form Kategori**

6. Tampilan Input Form Keranjang belanja

Tampilan input form Keranjang belanja digunakan untuk menampilkan data Keranjang belanja. Berikut merupakan Tampilan Keranjang belanja:

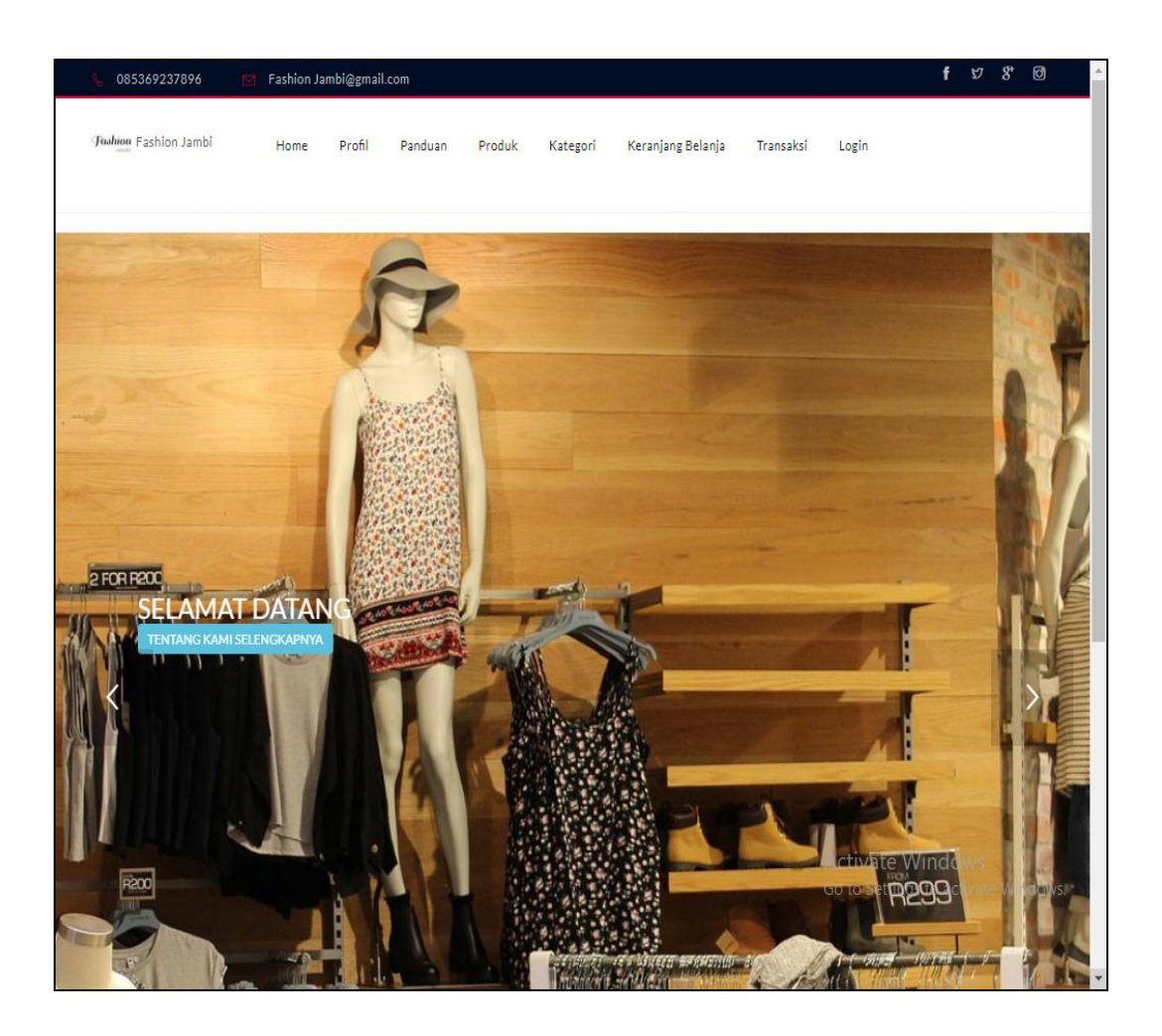

**Gambar 5.44 Tampilan Input Form Keranjang belanja**

7. Tampilan Input Form Akun

Tampilan input form Akun digunakan untuk menampilkan data Akun. Berikut merupakan Tampilan Akun:

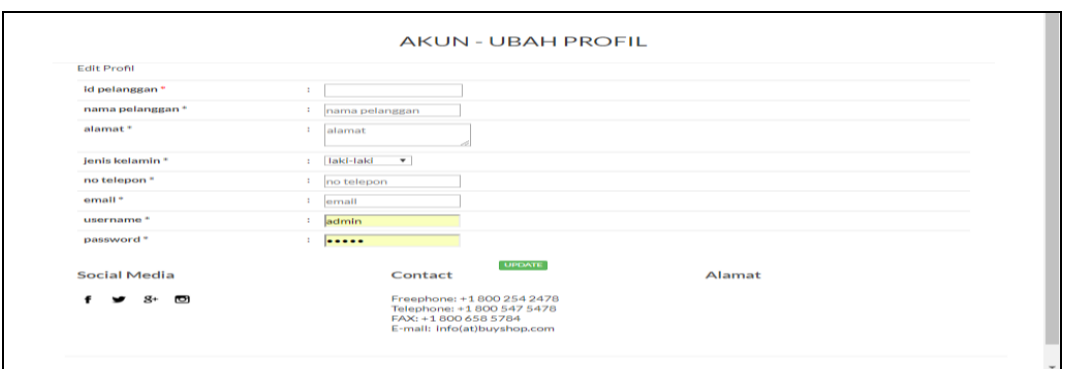

**Gambar 5.45 Tampilan Input Form Akun**

8. Tampilan Input Form Panduan

Tampilan input form Panduan digunakan untuk menampilkan data Panduan.

Berikut merupakan Tampilan Panduan:

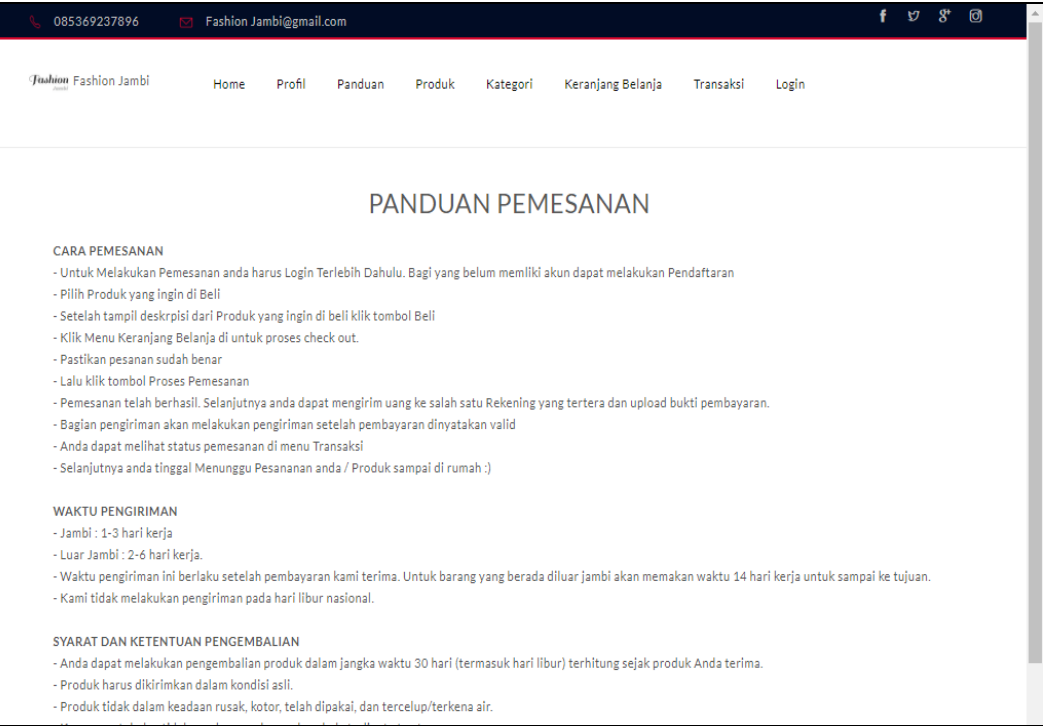

# **Gambar 5.46 Tampilan Input Form Panduan**

9. Tampilan Input Form Pembelian

Tampilan input form Pembelian digunakan untuk menampilkan data Pembelian. Berikut merupakan Tampilan Pembelian:

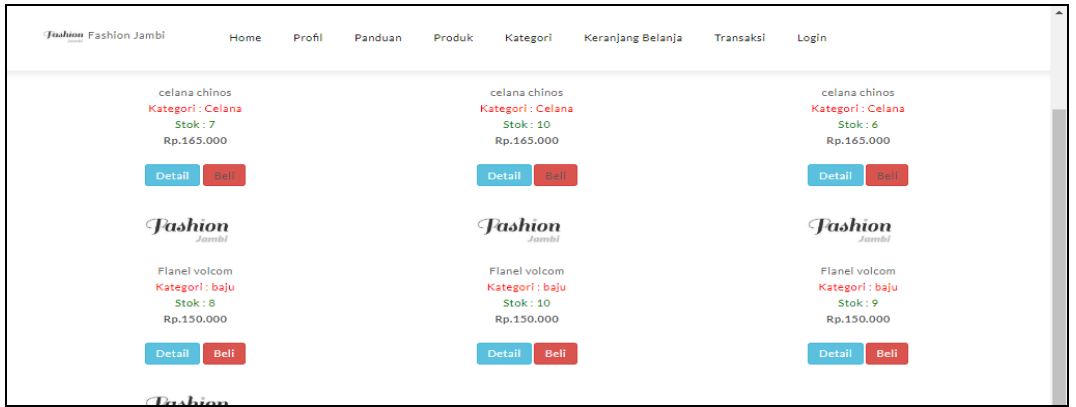

**Gambar 5.47 Tampilan Input Form Pembelian**

10. Tampilan Input Form Daftar

Tampilan input form Daftar digunakan untuk menampilkan data Daftar. Berikut merupakan Tampilan Daftar:

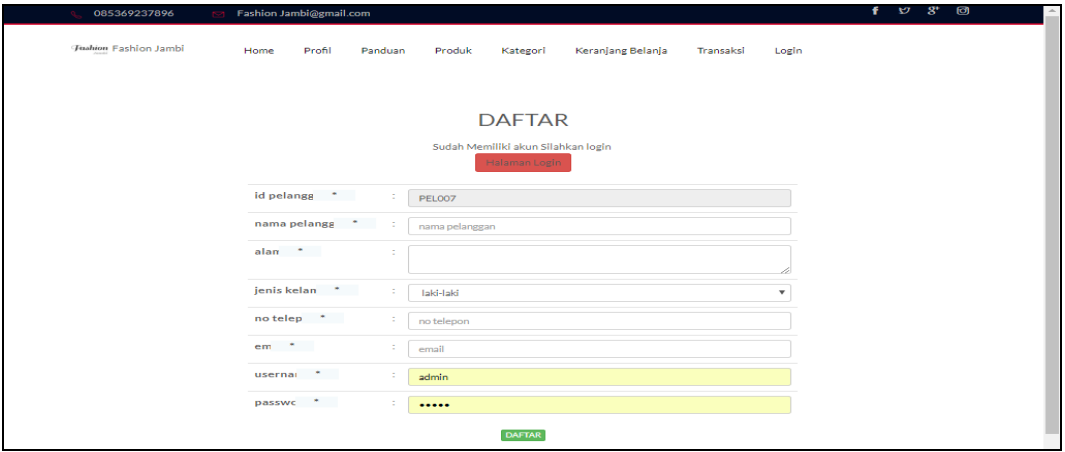

**Gambar 5.48 Tampilan Input Form Daftar**

# **5.2 PENGUJIAN SYSTEM PERANGKAT LUNAK**

Pengujian sistem dilakukan menggunakan metode pengujian *Black Box Testing* yaitu pengujian yang dilakukan hanya untuk mengamati hasil dari eksekusi pada *software*. Pengamatan hasil ini melalui data uji dan memeriksa fungsional dari perangkat lunak itu sendiri.

### **1. Pengujian Halaman Menu** *Login*

Pengujian halaman *Login* dilakukan untuk memeriksa fungsional agar terbebas dari *error,* pengujian dilakukan dengan dua kondisi. Kondisi yang pertama jika dalam keadaan berhasil dan yang kedua jika dalam keadaan gagal.

| <b>Kondisi</b><br>Pengujian | <b>Prosedur</b><br>Pengujian                                                                                                    | <b>Masukan</b>                                                               | <b>Keluaran</b>                                                           | <b>Hasil</b> yang<br>didapat         | <b>Kesim</b><br>pulan |
|-----------------------------|----------------------------------------------------------------------------------------------------|------------------------------------------------------------------------------|---------------------------------------------------------------------------|--------------------------------------|-----------------------|
| Login<br><b>BERHASIL</b>    | Buka webrowser<br>1.<br>Tampilkan<br>2.<br>Halaman Menu<br>Login<br>3. input username<br>dan password<br>4. Klik tombol<br>Login                    | 1. input<br>username<br><b>BENAR</b><br>2. input<br>password<br><b>BENAR</b> | Menampilkan<br>halaman<br>menu utama                                      | Menampilkan<br>halaman<br>menu utama | Baik                  |
| Login<br><b>GAGAL</b>       | Buka webrowser<br>$1_{-}$<br>Tampilkan<br>2.<br>Halaman Menu<br>Login<br>3. input <i>username</i><br>dan <i>password</i><br>4. Klik tombol<br>Login | 1. input<br>username<br><b>SALAH</b><br>2. input<br>password<br><b>SALAH</b> | Tampil pesan<br>"Username/<br>Password<br>yang anda<br>masukan<br>salah!" | Tetap pada<br>halaman<br>Login       | Baik                  |
| Login<br>GAGAL              | Buka webrowser<br>1.<br>Tampilkan<br>2.<br>Halaman Menu<br>Login<br>Tidak input<br>3.<br>username dan<br>password<br>Klik tombol<br>4.<br>Login     | 1. Tanpa<br><i><u><b>Username</b></u></i><br>2. Tanpa<br>password            | Tampil pesan<br>"Username/<br>Password<br>yang anda<br>masukan<br>salah!" | Tetap pada<br>halaman<br>Login       | Baik                  |

**Tabel 5.1 Pengujian Halaman Menu** *Login*

# **2. Pengujian Halaman Menu Utama**

Pengujian halaman utama dilakukan untuk memeriksa fungsional agar terbebas dari *error,* pengujian dilakukan dengan dua kondisi. Kondisi yang pertama jika dalam keadaan berhasil dan yang kedua jika dalam keadaan gagal.

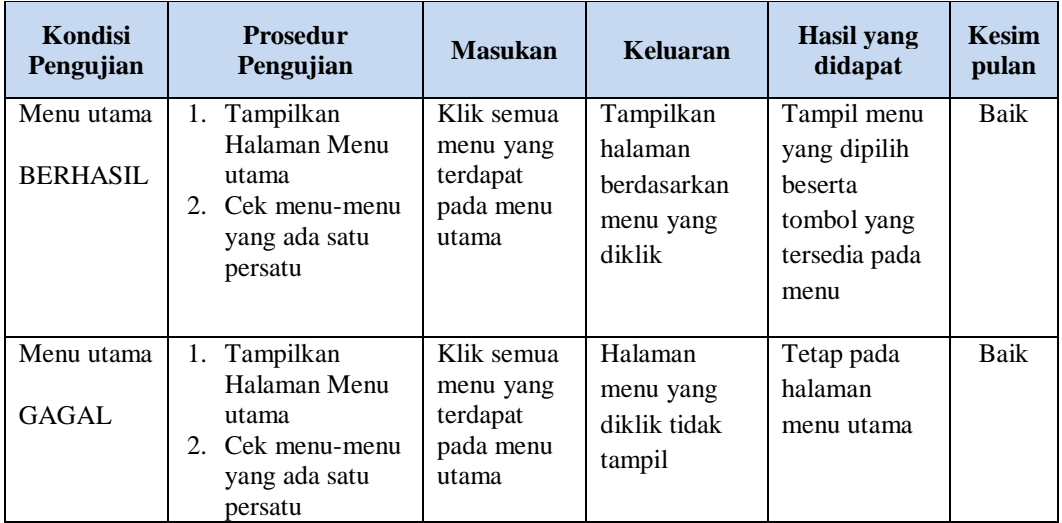

# **3. Pengujian Halaman Menu Admin**

Pengujian halaman Admin dilakukan untuk memeriksa fungsional agar terbebas dari *error,* pengujian dilakukan dengan dua kondisi. Kondisi yang pertama jika dalam keadaan berhasil dan yang kedua jika dalam keadaan gagal.

| <b>Kondisi</b><br>Pengujian        | <b>Prosedur</b><br>Pengujian                                                           | <b>Masukan</b>                         | <b>Keluaran</b>                            | <b>Hasil</b> yang<br>didapat       | <b>Kesim</b><br>pulan |
|------------------------------------|----------------------------------------------------------------------------------------|----------------------------------------|--------------------------------------------|------------------------------------|-----------------------|
| Tambah<br>Admin<br><b>BERHASIL</b> | Klik tombol<br>$\overline{\phantom{a}}$<br>tambah<br>Tampil<br>-                       | Tambah<br>data Admin<br><b>LENGKAP</b> | Tampil pesan<br>: "Data<br><b>Berhasil</b> | Data pada<br>gridview<br>bertambah | Baik                  |
|                                    | Halaman<br>tambah<br><i>Input</i> data<br>-<br>Klik Simpan<br>$\overline{\phantom{0}}$ |                                        | Ditambahkan<br>55                          |                                    |                       |

**Tabel 5.2 Pengujian Halaman Menu Admin**

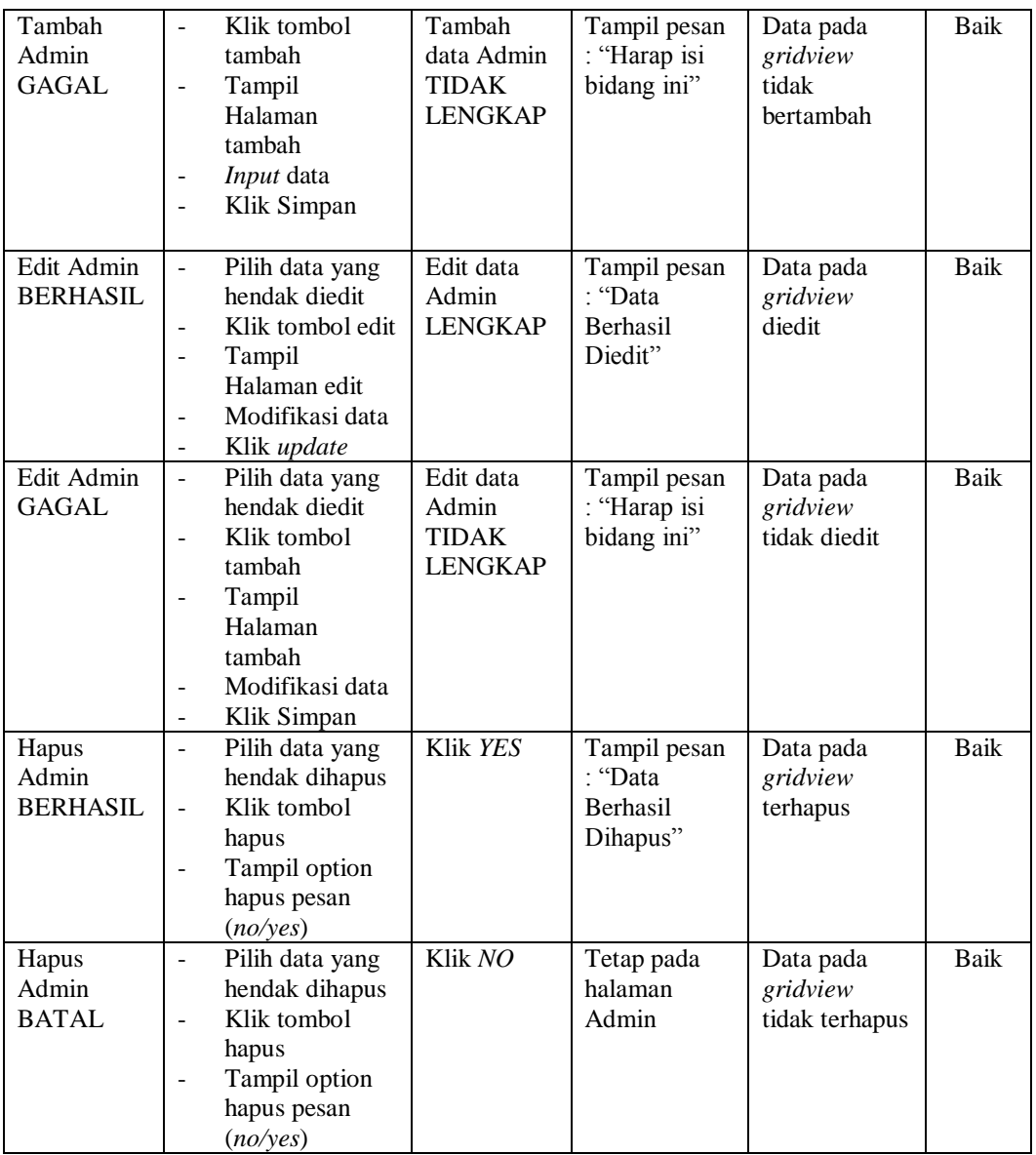

# **4. Pengujian Halaman Menu Bank**

Pengujian halaman Bank dilakukan untuk memeriksa fungsional agar terbebas dari *error,* pengujian dilakukan dengan dua kondisi. Kondisi yang pertama jika dalam keadaan berhasil dan yang kedua jika dalam keadaan gagal.

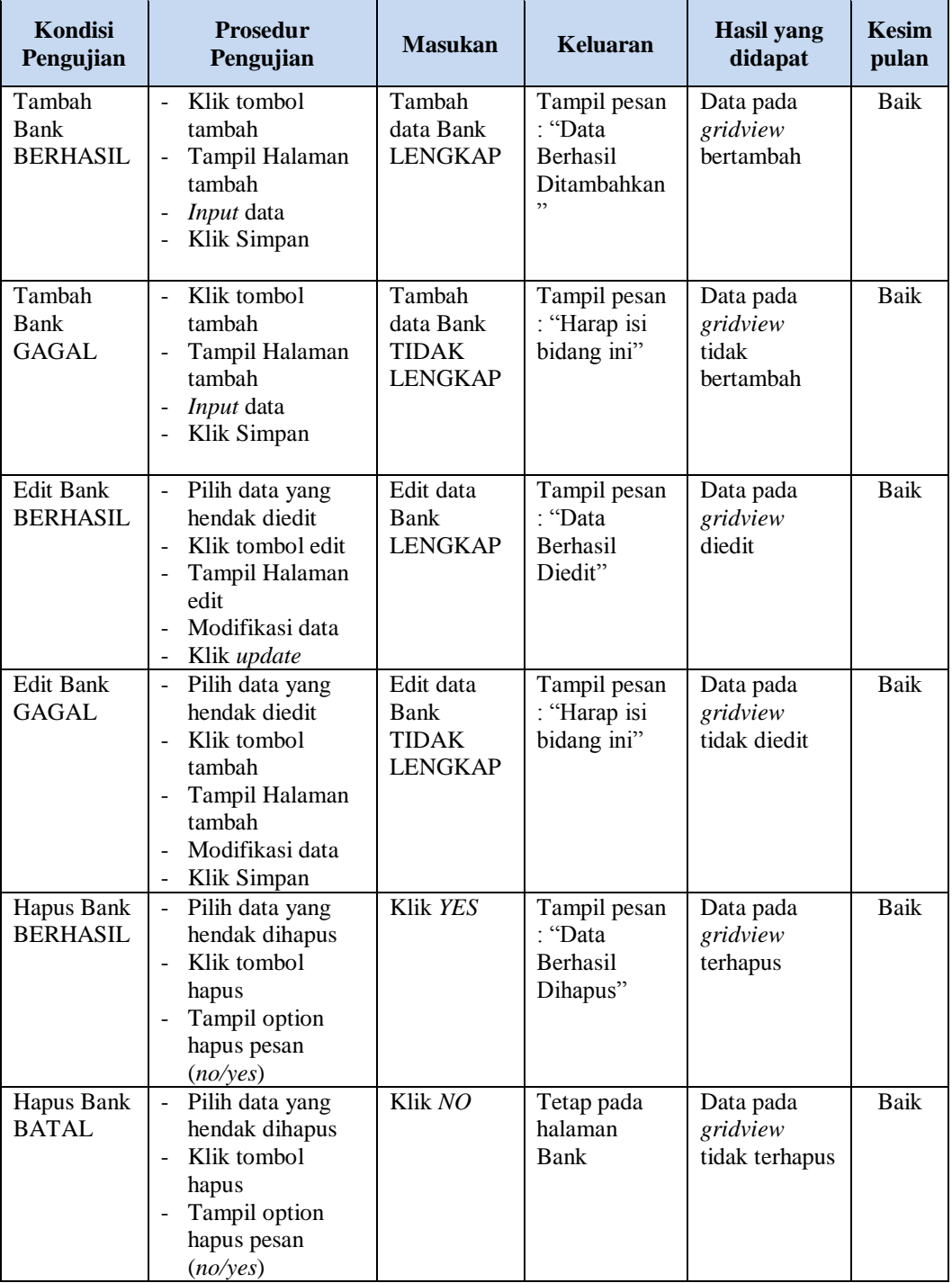

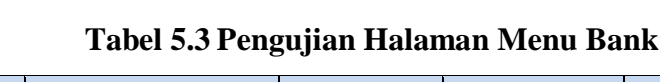

# **5. Pengujian Halaman Menu Kategori**

Pengujian halaman Kategori dilakukan untuk memeriksa fungsional agar terbebas dari *error,* pengujian dilakukan dengan dua kondisi. Kondisi yang pertama jika dalam keadaan berhasil dan yang kedua jika dalam keadaan gagal.

| Kondisi<br>Pengujian                  | Prosedur<br>Pengujian                                                                                                    | <b>Masukan</b>                                               | <b>Keluaran</b>                                    | <b>Hasil</b> yang<br>didapat                | <b>Kesim</b><br>pulan |
|---------------------------------------|----------------------------------------------------------------------------------------------------|--------------------------------------------------------------|----------------------------------------------------|---------------------------------------------|-----------------------|
| Tambah<br>Kategori<br><b>BERHASIL</b> | Klik tombol<br>$\overline{\phantom{a}}$<br>tambah<br>Tampil Halaman<br>tambah<br>Input data<br>Klik Simpan                                                            | Tambah<br>data<br>Kategori<br><b>LENGKAP</b>                 | Tampil pesan<br>: "Data<br>Berhasil<br>Ditambahkan | Data pada<br>gridview<br>bertambah          | Baik                  |
| Tambah<br>Kategori<br><b>GAGAL</b>    | Klik tombol<br>$\blacksquare$<br>tambah<br>Tampil Halaman<br>$\overline{a}$<br>tambah<br>Input data<br>Klik Simpan                                                    | Tambah<br>data<br>Kategori<br><b>TIDAK</b><br><b>LENGKAP</b> | Tampil pesan<br>: "Harap isi<br>bidang ini"        | Data pada<br>gridview<br>tidak<br>bertambah | Baik                  |
| Edit<br>Kategori<br><b>BERHASIL</b>   | Pilih data yang<br>$\sim$<br>hendak diedit<br>Klik tombol edit<br>÷,<br>Tampil Halaman<br>÷,<br>edit<br>Modifikasi data<br>Klik update                                | Edit data<br>Kategori<br><b>LENGKAP</b>                      | Tampil pesan<br>: "Data<br>Berhasil<br>Diedit"     | Data pada<br>gridview<br>diedit             | <b>Baik</b>           |
| Edit<br>Kategori<br><b>GAGAL</b>      | Pilih data yang<br>$\sim$<br>hendak diedit<br>Klik tombol<br>$\blacksquare$<br>tambah<br>Tampil Halaman<br>$\blacksquare$<br>tambah<br>Modifikasi data<br>Klik Simpan | Edit data<br>Kategori<br><b>TIDAK</b><br><b>LENGKAP</b>      | Tampil pesan<br>: "Harap isi<br>bidang ini"        | Data pada<br>gridview<br>tidak diedit       | Baik                  |
| Hapus<br>Kategori<br><b>BERHASIL</b>  | Pilih data yang<br>$\sim$<br>hendak dihapus<br>Klik tombol<br>$\overline{a}$<br>hapus<br>Tampil option<br>$\overline{a}$<br>hapus pesan<br>(no/yes)                   | Klik YES                                                     | Tampil pesan<br>: "Data<br>Berhasil<br>Dihapus"    | Data pada<br>gridview<br>terhapus           | Baik                  |

**Tabel 5.4 Pengujian Halaman Menu Kategori**

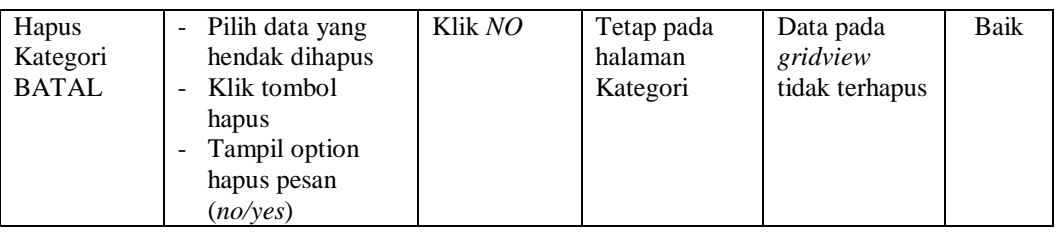

# **6. Pengujian Halaman Menu Komentar**

 $\overline{\phantom{a}}$ 

Pengujian halaman Komentar dilakukan untuk memeriksa fungsional agar terbebas dari *error,* pengujian dilakukan dengan dua kondisi. Kondisi yang pertama jika dalam keadaan berhasil dan yang kedua jika dalam keadaan gagal.

| <b>Kondisi</b><br>Pengujian           | <b>Prosedur</b><br>Pengujian                                                                                                    | <b>Masukan</b>                                               | Keluaran                                                       | <b>Hasil</b> yang<br>didapat                | <b>Kesim</b><br>pulan |
|---------------------------------------|----------------------------------------------------------------------------------------------------|--------------------------------------------------------------|----------------------------------------------------------------|---------------------------------------------|-----------------------|
| Tambah<br>Komentar<br><b>BERHASIL</b> | Klik tombol<br>÷.<br>tambah<br>Tampil Halaman<br>$\overline{a}$<br>tambah<br>Input data<br>Ē,<br>Klik Simpan                                                                                      | Tambah<br>data<br>Komentar<br><b>LENGKAP</b>                 | Tampil pesan<br>: "Data<br><b>Berhasil</b><br>Ditambahkan<br>, | Data pada<br>gridview<br>bertambah          | Baik                  |
| Tambah<br>Komentar<br>GAGAL           | Klik tombol<br>$\overline{a}$<br>tambah<br>Tampil Halaman<br>tambah<br><i>Input</i> data<br>Klik Simpan                                                                                           | Tambah<br>data<br>Komentar<br><b>TIDAK</b><br><b>LENGKAP</b> | Tampil pesan<br>: "Harap isi<br>bidang ini"                    | Data pada<br>gridview<br>tidak<br>bertambah | Baik                  |
| Edit<br>Komentar<br><b>BERHASIL</b>   | Pilih data yang<br>$\overline{\phantom{a}}$<br>hendak diedit<br>Klik tombol edit<br>$\overline{a}$<br>Tampil Halaman<br>$\overline{a}$<br>edit<br>Modifikasi data<br>Klik update                  | Edit data<br>Komentar<br><b>LENGKAP</b>                      | Tampil pesan<br>: "Data<br><b>Berhasil</b><br>Diedit"          | Data pada<br>gridview<br>diedit             | Baik                  |
| Edit<br>Komentar<br>GAGAL             | Pilih data yang<br>$\overline{\phantom{0}}$<br>hendak diedit<br>Klik tombol<br>$\overline{a}$<br>tambah<br>Tampil Halaman<br>$\overline{\phantom{a}}$<br>tambah<br>Modifikasi data<br>Klik Simpan | Edit data<br>Komentar<br>TIDAK<br><b>LENGKAP</b>             | Tampil pesan<br>: "Harap isi<br>bidang ini"                    | Data pada<br>gridview<br>tidak diedit       | <b>Baik</b>           |

**Tabel 5.5 Pengujian Halaman Menu Komentar**

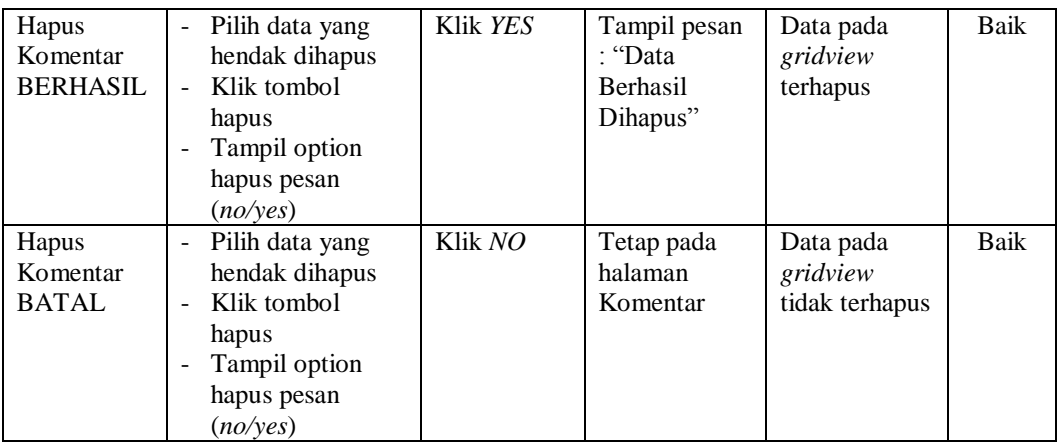

# **7. Pengujian Halaman Menu Ongkir**

Pengujian halaman Ongkir dilakukan untuk memeriksa fungsional agar terbebas dari *error,* pengujian dilakukan dengan dua kondisi. Kondisi yang pertama jika dalam keadaan berhasil dan yang kedua jika dalam keadaan gagal.

| <b>Kondisi</b><br>Pengujian         | <b>Prosedur</b><br>Pengujian                                                                                                    | <b>Masukan</b>                                          | <b>Keluaran</b>                                         | <b>Hasil</b> yang<br>didapat                | <b>Kesim</b><br>pulan |
|-------------------------------------|----------------------------------------------------------------------------------------------------|---------------------------------------------------------|---------------------------------------------------------|---------------------------------------------|-----------------------|
| Tambah<br>Ongkir<br><b>BERHASIL</b> | Klik tombol<br>tambah<br>Tampil Halaman<br>÷,<br>tambah<br><i>Input</i> data<br>Klik Simpan                                       | Tambah<br>data Ongkir<br><b>LENGKAP</b>                 | Tampil pesan<br>: "Data<br>Berhasil<br>Ditambahkan<br>, | Data pada<br>gridview<br>bertambah          | Baik                  |
| Tambah<br>Ongkir<br>GAGAL           | Klik tombol<br>tambah<br>Tampil Halaman<br>tambah<br><i>Input</i> data<br>Klik Simpan                                             | Tambah<br>data Ongkir<br><b>TIDAK</b><br><b>LENGKAP</b> | Tampil pesan<br>: "Harap isi<br>bidang ini"             | Data pada<br>gridview<br>tidak<br>bertambah | Baik                  |
| Edit Ongkir<br><b>BERHASIL</b>      | Pilih data yang<br>$\frac{1}{2}$<br>hendak diedit<br>Klik tombol edit<br>Tampil Halaman<br>edit<br>Modifikasi data<br>Klik update | Edit data<br>Ongkir<br><b>LENGKAP</b>                   | Tampil pesan<br>: "Data<br><b>Berhasil</b><br>Diedit"   | Data pada<br>gridview<br>diedit             | Baik                  |

**Tabel 5.6 Pengujian Halaman Menu Ongkir**

 $\overline{1}$ 

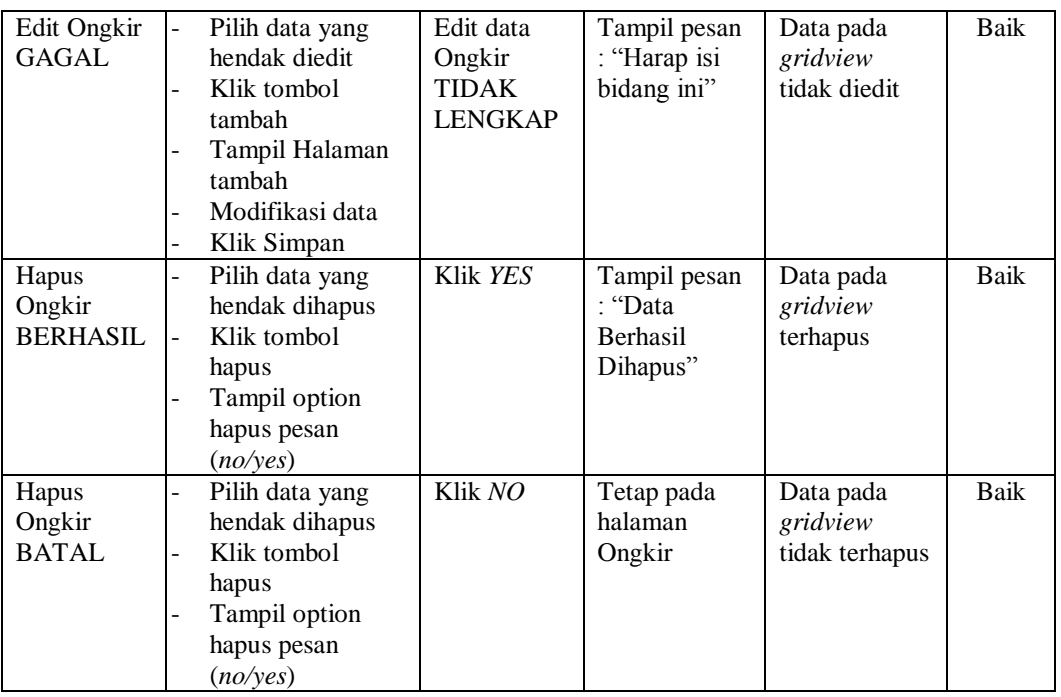

# **8. Pengujian Halaman Menu Pelanggan**

Pengujian halaman Pelanggan dilakukan untuk memeriksa fungsional agar terbebas dari *error,* pengujian dilakukan dengan dua kondisi. Kondisi yang pertama jika dalam keadaan berhasil dan yang kedua jika dalam keadaan gagal.

| Kondisi<br>Pengujian                   | <b>Prosedur</b><br>Pengujian                                                                                           | <b>Masukan</b>                                                | Keluaran                                                         | Hasil vang<br>didapat                       | <b>Kesim</b><br>pulan |
|----------------------------------------|----------------------------------------------------------------------------------------------------|---------------------------------------------------------------|------------------------------------------------------------------|---------------------------------------------|-----------------------|
| Tambah<br>Pelanggan<br><b>BERHASIL</b> | Klik tombol<br>tambah<br>Tampil Halaman<br>$\overline{a}$<br>tambah<br><i>Input</i> data<br>۰<br>Klik Simpan<br>۳      | Tambah<br>data<br>Pelanggan<br><b>LENGKAP</b>                 | Tampil pesan<br>: "Data<br><b>Berhasil</b><br>Ditambahkan<br>, , | Data pada<br>gridview<br>bertambah          | Baik                  |
| Tambah<br>Pelanggan<br>GAGAL           | Klik tombol<br>$\overline{a}$<br>tambah<br>Tampil Halaman<br>-<br>tambah<br><i>Input</i> data<br>۰<br>Klik Simpan<br>۰ | Tambah<br>data<br>Pelanggan<br><b>TIDAK</b><br><b>LENGKAP</b> | Tampil pesan<br>: "Harap isi<br>bidang ini"                      | Data pada<br>gridview<br>tidak<br>bertambah | Baik                  |

**Tabel 5.7 Pengujian Halaman Menu Pelanggan**

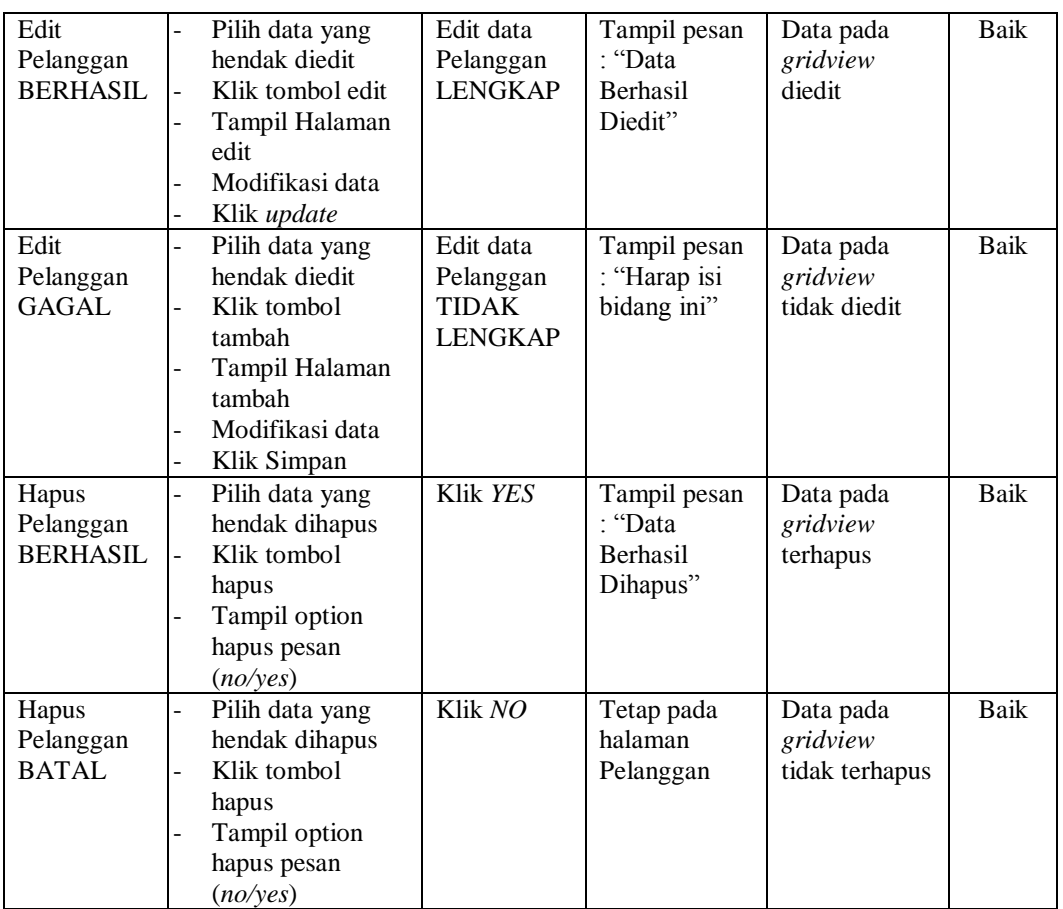

# **9. Pengujian Halaman Menu Pembelian**

Pengujian halaman Pembelian dilakukan untuk memeriksa fungsional agar terbebas dari *error,* pengujian dilakukan dengan dua kondisi. Kondisi yang pertama jika dalam keadaan berhasil dan yang kedua jika dalam keadaan gagal.

**Tabel 5.8 Pengujian Halaman Menu Pembelian**

| Kondisi<br>Pengujian                   | <b>Prosedur</b><br>Pengujian                                                                            | <b>Masukan</b>                                | Keluaran                                                         | Hasil yang<br>didapat              | <b>Kesim</b><br>pulan |
|----------------------------------------|----------------------------------------------------------------------------------------------------|-----------------------------------------------|------------------------------------------------------------------|------------------------------------|-----------------------|
| Tambah<br>Pembelian<br><b>BERHASIL</b> | Klik tombol<br>tambah<br>Tampil Halaman<br>$\blacksquare$<br>tambah<br><i>Input</i> data<br>Klik Simpan | Tambah<br>data<br>Pembelian<br><b>LENGKAP</b> | Tampil pesan<br>: "Data<br><b>Berhasil</b><br>Ditambahkan<br>, , | Data pada<br>gridview<br>bertambah | Baik                  |

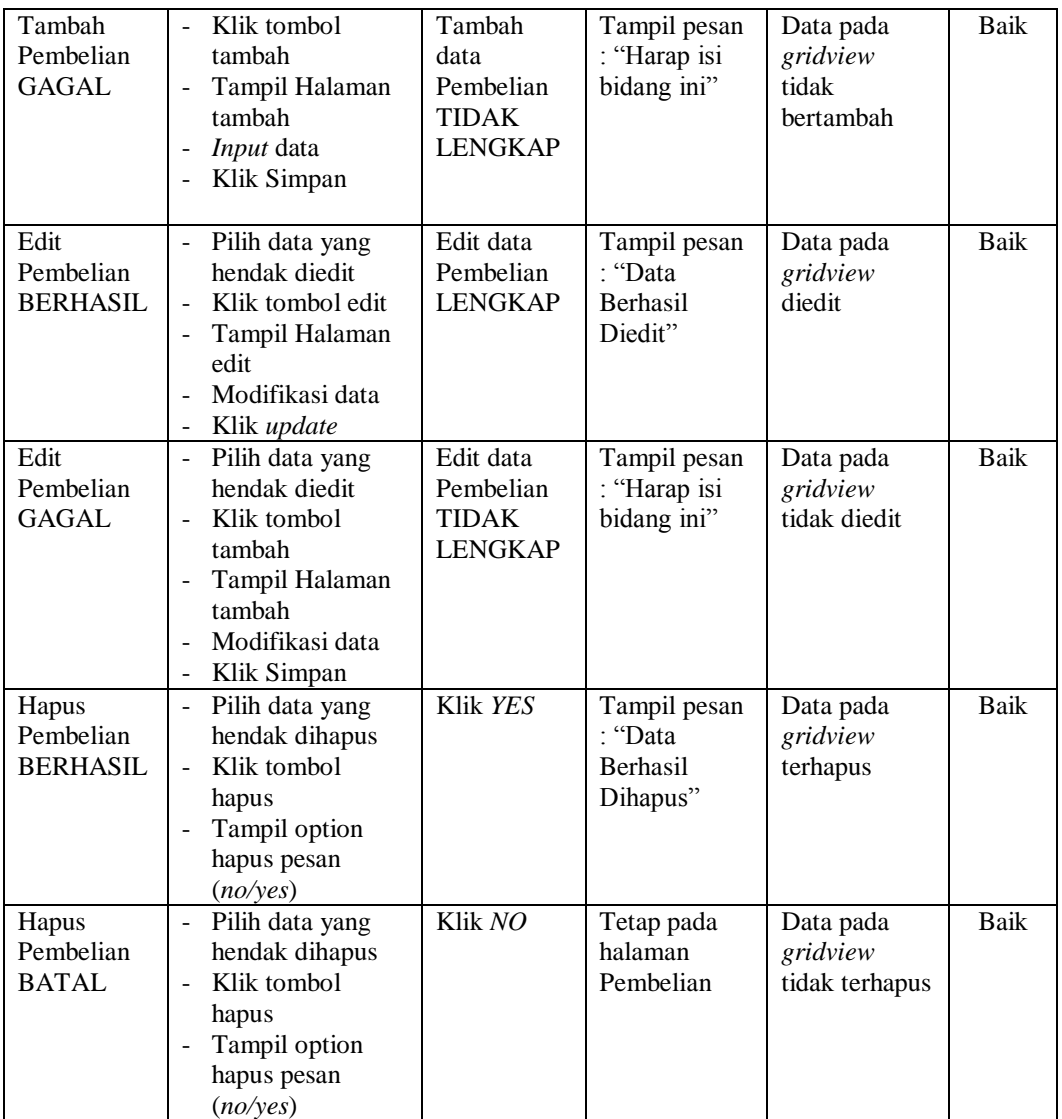

# **10. Pengujian Halaman Menu Pemesanan**

Pengujian halaman Pemesanan dilakukan untuk memeriksa fungsional agar terbebas dari *error,* pengujian dilakukan dengan dua kondisi. Kondisi yang pertama jika dalam keadaan berhasil dan yang kedua jika dalam keadaan gagal.

| Kondisi<br>Pengujian                   | <b>Prosedur</b><br>Pengujian                                                                                                    | <b>Masukan</b>                                                | <b>Keluaran</b>                                           | <b>Hasil</b> yang<br>didapat                | <b>Kesim</b><br>pulan |
|----------------------------------------|----------------------------------------------------------------------------------------------------|---------------------------------------------------------------|-----------------------------------------------------------|---------------------------------------------|-----------------------|
| Tambah<br>Pemesanan<br><b>BERHASIL</b> | Klik tombol<br>$\overline{a}$<br>tambah<br>$\overline{a}$<br>Tampil Halaman<br>tambah<br>Input data<br>$\overline{a}$<br>Klik Simpan                                                           | Tambah<br>data<br>Pemesanan<br><b>LENGKAP</b>                 | Tampil pesan<br>: "Data<br>Berhasil<br>Ditambahkan<br>, , | Data pada<br>gridview<br>bertambah          | <b>Baik</b>           |
| Tambah<br>Pemesanan<br>GAGAL           | Klik tombol<br>÷,<br>tambah<br>Tampil Halaman<br>$\overline{a}$<br>tambah<br>Input data<br>$\qquad \qquad -$<br>Klik Simpan<br>$\overline{\phantom{0}}$                                        | Tambah<br>data<br>Pemesanan<br><b>TIDAK</b><br><b>LENGKAP</b> | Tampil pesan<br>: "Harap isi<br>bidang ini"               | Data pada<br>gridview<br>tidak<br>bertambah | Baik                  |
| Edit<br>Pemesanan<br><b>BERHASIL</b>   | Pilih data yang<br>$\overline{a}$<br>hendak diedit<br>Klik tombol edit<br>$\overline{a}$<br>Tampil Halaman<br>$\overline{a}$<br>edit<br>Modifikasi data<br>$\overline{a}$<br>Klik update<br>÷, | Edit data<br>Pemesanan<br><b>LENGKAP</b>                      | Tampil pesan<br>: "Data<br>Berhasil<br>Diedit"            | Data pada<br>gridview<br>diedit             | Baik                  |
| Edit<br>Pemesanan<br><b>GAGAL</b>      | Pilih data yang<br>$\overline{\phantom{0}}$<br>hendak diedit<br>Klik tombol<br>÷,<br>tambah<br>Tampil Halaman<br>$\overline{a}$<br>tambah<br>Modifikasi data<br>Klik Simpan                    | Edit data<br>Pemesanan<br><b>TIDAK</b><br><b>LENGKAP</b>      | Tampil pesan<br>: "Harap isi<br>bidang ini"               | Data pada<br>gridview<br>tidak diedit       | Baik                  |
| Hapus<br>Pemesanan<br><b>BERHASIL</b>  | Pilih data yang<br>$\overline{a}$<br>hendak dihapus<br>$\overline{a}$<br>Klik tombol<br>hapus<br>Tampil option<br>hapus pesan<br>(noives)                                                      | Klik YES                                                      | Tampil pesan<br>: "Data<br>Berhasil<br>Dihapus"           | Data pada<br>gridview<br>terhapus           | Baik                  |
| Hapus<br>Pemesanan<br><b>BATAL</b>     | Pilih data yang<br>$\overline{\phantom{0}}$<br>hendak dihapus<br>Klik tombol<br>$\overline{a}$<br>hapus<br>Tampil option<br>hapus pesan<br>(no/yes)                                            | Klik NO                                                       | Tetap pada<br>halaman<br>Pemesanan                        | Data pada<br>gridview<br>tidak terhapus     | Baik                  |

**Tabel 5.9 Pengujian Halaman Menu Pemesanan**

**11. Pengujian Halaman Menu Penjualan**

Pengujian halaman Penjualan dilakukan untuk memeriksa fungsional agar terbebas dari *error,* pengujian dilakukan dengan dua kondisi. Kondisi yang pertama jika dalam keadaan berhasil dan yang kedua jika dalam keadaan gagal.

| Kondisi<br>Pengujian                   | <b>Prosedur</b><br>Pengujian                                                                                                    | <b>Masukan</b>                                                | Keluaran                                                | <b>Hasil</b> yang<br>didapat                | <b>Kesim</b><br>pulan |
|----------------------------------------|----------------------------------------------------------------------------------------------------|---------------------------------------------------------------|---------------------------------------------------------|---------------------------------------------|-----------------------|
| Tambah<br>Penjualan<br><b>BERHASIL</b> | Klik tombol<br>$\blacksquare$<br>tambah<br>Tampil Halaman<br>tambah<br>Input data<br>Klik Simpan                                                               | Tambah<br>data<br>Penjualan<br><b>LENGKAP</b>                 | Tampil pesan<br>: "Data<br>Berhasil<br>Ditambahkan<br>, | Data pada<br>gridview<br>bertambah          | <b>Baik</b>           |
| Tambah<br>Penjualan<br><b>GAGAL</b>    | Klik tombol<br>$\blacksquare$<br>tambah<br>Tampil Halaman<br>$\blacksquare$<br>tambah<br>Input data<br>Klik Simpan                                             | Tambah<br>data<br>Penjualan<br><b>TIDAK</b><br><b>LENGKAP</b> | Tampil pesan<br>: "Harap isi<br>bidang ini"             | Data pada<br>gridview<br>tidak<br>bertambah | Baik                  |
| Edit<br>Penjualan<br><b>BERHASIL</b>   | Pilih data yang<br>$\blacksquare$<br>hendak diedit<br>Klik tombol edit<br>Tampil Halaman<br>$\overline{\phantom{a}}$<br>edit<br>Modifikasi data<br>Klik update | Edit data<br>Penjualan<br><b>LENGKAP</b>                      | Tampil pesan<br>: "Data<br>Berhasil<br>Diedit"          | Data pada<br>gridview<br>diedit             | <b>Baik</b>           |
| Edit<br>Penjualan<br><b>GAGAL</b>      | Pilih data yang<br>$\blacksquare$<br>hendak diedit<br>Klik tombol<br>$\blacksquare$<br>tambah<br>Tampil Halaman<br>tambah<br>Modifikasi data<br>Klik Simpan    | Edit data<br>Penjualan<br><b>TIDAK</b><br><b>LENGKAP</b>      | Tampil pesan<br>: "Harap isi<br>bidang ini"             | Data pada<br>gridview<br>tidak diedit       | Baik                  |
| Hapus<br>Penjualan<br><b>BERHASIL</b>  | Pilih data yang<br>$\blacksquare$<br>hendak dihapus<br>Klik tombol<br>$\omega$<br>hapus<br>Tampil option<br>hapus pesan<br>(no/yes)                            | Klik YES                                                      | Tampil pesan<br>: "Data<br>Berhasil<br>Dihapus"         | Data pada<br>gridview<br>terhapus           | <b>Baik</b>           |
| Hapus<br>Penjualan<br><b>BATAL</b>     | Pilih data yang<br>hendak dihapus<br>Klik tombol<br>$\overline{\phantom{a}}$<br>hapus<br>Tampil option<br>hapus pesan<br>(no/yes)                              | Klik NO                                                       | Tetap pada<br>halaman<br>Penjualan                      | Data pada<br>gridview<br>tidak terhapus     | Baik                  |

**Tabel 5.10 Pengujian Halaman Menu Penjualan**

# **12. Pengujian Halaman Menu Produk**

Pengujian halaman Produk dilakukan untuk memeriksa fungsional agar terbebas dari *error,* pengujian dilakukan dengan dua kondisi. Kondisi yang pertama jika dalam keadaan berhasil dan yang kedua jika dalam keadaan gagal.

| Kondisi<br>Pengujian                  | <b>Prosedur</b><br>Pengujian                                                                                                    | <b>Masukan</b>                                          | <b>Keluaran</b>                                         | <b>Hasil</b> yang<br>didapat                | <b>Kesim</b><br>pulan |
|---------------------------------------|----------------------------------------------------------------------------------------------------|---------------------------------------------------------|---------------------------------------------------------|---------------------------------------------|-----------------------|
| Tambah<br>Produk<br><b>BERHASIL</b>   | Klik tombol<br>$\mathbf{r}$<br>tambah<br>Tampil Halaman<br>tambah<br>Input data<br>$\overline{\phantom{a}}$<br>Klik Simpan<br>$\ddot{\phantom{1}}$                  | Tambah<br>data Produk<br><b>LENGKAP</b>                 | Tampil pesan<br>: "Data<br>Berhasil<br>Ditambahkan<br>, | Data pada<br>gridview<br>bertambah          | <b>Baik</b>           |
| Tambah<br>Produk<br><b>GAGAL</b>      | Klik tombol<br>$\blacksquare$<br>tambah<br>Tampil Halaman<br>$\overline{a}$<br>tambah<br>Input data<br>Klik Simpan<br>$\overline{a}$                                | Tambah<br>data Produk<br><b>TIDAK</b><br><b>LENGKAP</b> | Tampil pesan<br>: "Harap isi<br>bidang ini"             | Data pada<br>gridview<br>tidak<br>bertambah | Baik                  |
| <b>Edit Produk</b><br><b>BERHASIL</b> | Pilih data yang<br>$\mathbf{r}$<br>hendak diedit<br>Klik tombol edit<br>Tampil Halaman<br>edit<br>Modifikasi data<br>Klik update                                    | Edit data<br>Produk<br><b>LENGKAP</b>                   | Tampil pesan<br>: "Data<br>Berhasil<br>Diedit"          | Data pada<br>gridview<br>diedit             | <b>Baik</b>           |
| <b>Edit Produk</b><br><b>GAGAL</b>    | Pilih data yang<br>$\sim$<br>hendak diedit<br>Klik tombol<br>tambah<br>Tampil Halaman<br>$\overline{\phantom{a}}$<br>tambah<br>Modifikasi data<br>Klik Simpan       | Edit data<br>Produk<br><b>TIDAK</b><br><b>LENGKAP</b>   | Tampil pesan<br>: "Harap isi<br>bidang ini"             | Data pada<br>gridview<br>tidak diedit       | Baik                  |
| Hapus<br>Produk<br><b>BERHASIL</b>    | Pilih data yang<br>$\overline{\phantom{a}}$<br>hendak dihapus<br>Klik tombol<br>$\mathbf{r}$<br>hapus<br>Tampil option<br>$\overline{a}$<br>hapus pesan<br>(no/yes) | Klik YES                                                | Tampil pesan<br>: "Data<br>Berhasil<br>Dihapus"         | Data pada<br>gridview<br>terhapus           | <b>Baik</b>           |

**Tabel 5.11 Pengujian Halaman Menu Produk**

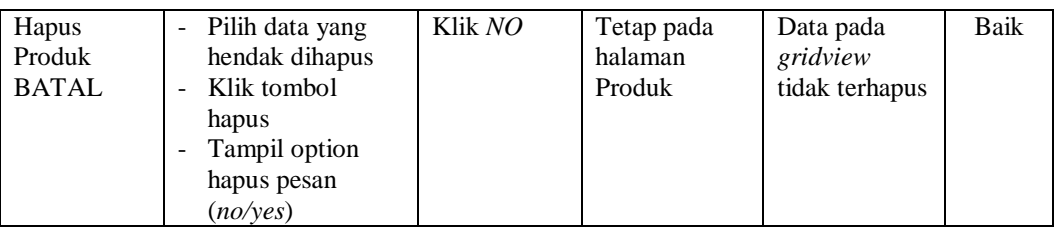

# **13. Pengujian Halaman Menu Profil**

Pengujian halaman Profil dilakukan untuk memeriksa fungsional agar terbebas dari *error,* pengujian dilakukan dengan dua kondisi. Kondisi yang pertama jika dalam keadaan berhasil dan yang kedua jika dalam keadaan gagal.

| <b>Kondisi</b><br>Pengujian         | <b>Prosedur</b><br>Pengujian                                                                                                    | <b>Masukan</b>                                          | <b>Keluaran</b>                                                | <b>Hasil</b> yang<br>didapat                | <b>Kesim</b><br>pulan |
|-------------------------------------|----------------------------------------------------------------------------------------------------|---------------------------------------------------------|----------------------------------------------------------------|---------------------------------------------|-----------------------|
| Tambah<br>Profil<br><b>BERHASIL</b> | Klik tombol<br>$\mathbf{r}$<br>tambah<br>Tampil Halaman<br>$\overline{\phantom{a}}$<br>tambah<br><i>Input</i> data<br>Klik Simpan                           | Tambah<br>data Profil<br><b>LENGKAP</b>                 | Tampil pesan<br>: "Data<br><b>Berhasil</b><br>Ditambahkan<br>, | Data pada<br>gridview<br>bertambah          | Baik                  |
| Tambah<br>Profil<br><b>GAGAL</b>    | Klik tombol<br>$\blacksquare$<br>tambah<br>Tampil Halaman<br>tambah<br>Input data<br>Klik Simpan                                                            | Tambah<br>data Profil<br><b>TIDAK</b><br><b>LENGKAP</b> | Tampil pesan<br>: "Harap isi<br>bidang ini"                    | Data pada<br>gridview<br>tidak<br>bertambah | Baik                  |
| Edit Profil<br><b>BERHASIL</b>      | Pilih data yang<br>$\overline{\phantom{0}}$<br>hendak diedit<br>Klik tombol edit<br>Tampil Halaman<br>edit<br>Modifikasi data<br>Klik update                | Edit data<br>Profil<br><b>LENGKAP</b>                   | Tampil pesan<br>: "Data<br><b>Berhasil</b><br>Diedit"          | Data pada<br>gridview<br>diedit             | <b>Baik</b>           |
| <b>Edit Profil</b><br><b>GAGAL</b>  | Pilih data yang<br>$\blacksquare$<br>hendak diedit<br>Klik tombol<br>$\blacksquare$<br>tambah<br>Tampil Halaman<br>tambah<br>Modifikasi data<br>Klik Simpan | Edit data<br>Profil<br>TIDAK<br><b>LENGKAP</b>          | Tampil pesan<br>: "Harap isi<br>bidang ini"                    | Data pada<br>gridview<br>tidak diedit       | Baik                  |

**Tabel 5.12 Pengujian Halaman Menu Profil**

 $\overline{\phantom{a}}$ 

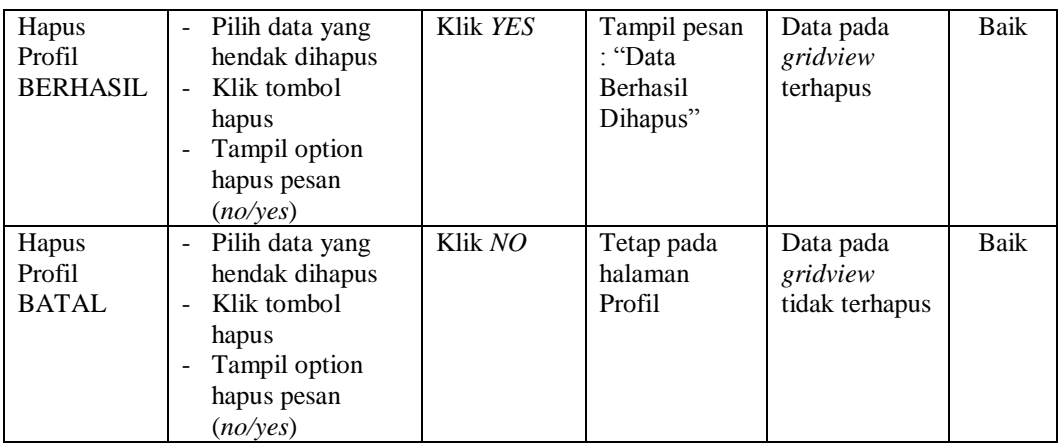

#### **14. Pengujian Halaman Menu Penjual**

Pengujian halaman Penjual dilakukan untuk memeriksa fungsional agar terbebas dari *error,* pengujian dilakukan dengan dua kondisi. Kondisi yang pertama jika dalam keadaan berhasil dan yang kedua jika dalam keadaan gagal.

**Kondisi Pengujian Prosedur Prosedur Masukan Keluaran Hasil yang Pengujian Masukan Keluaran Hasil yang Hasil yang didapat Kesim pulan** Tambah Penjual BERHASIL - Klik tombol tambah - Tampil Halaman tambah - *Input* data - Klik Simpan Tambah data Penjual LENGKAP Tampil pesan : "Data Berhasil Ditambahkan " Data pada *gridview*  bertambah Baik Tambah Penjual **GAGAL** - Klik tombol tambah - Tampil Halaman tambah - *Input* data - Klik Simpan Tambah data Penjual TIDAK LENGKAP Tampil pesan : "Harap isi bidang ini" Data pada *gridview*  tidak bertambah Baik Edit Penjual BERHASIL - Pilih data yang hendak diedit - Klik tombol edit - Tampil Halaman edit - Modifikasi data - Klik *update* Edit data Penjual LENGKAP Tampil pesan : "Data Berhasil Diedit" Data pada *gridview*  diedit Baik

**Tabel 5.13 Pengujian Halaman Menu Penjual**

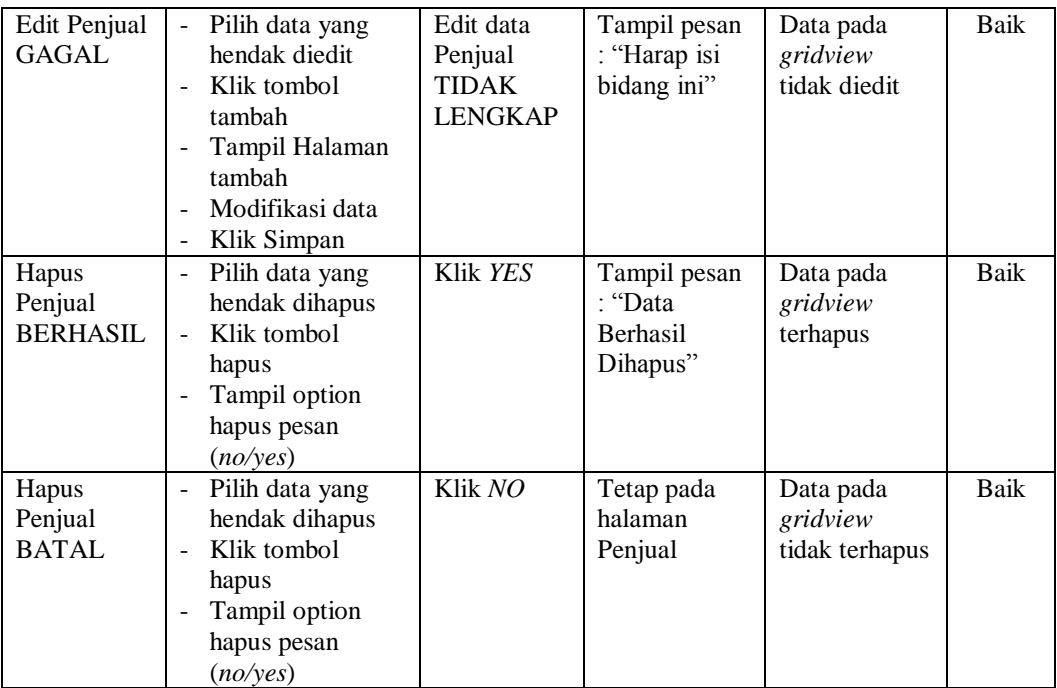

# **5.3 ANALISIS HASIL YANG DICAPAI OLEH SISTEM PERANGKAT LUNAK**

Setelah melakukan berbagai pengujian pada sistem pengolahan data pada Toko Fashion Di Kota Jambi, maka didapatkan evaluasi dari kemampuan penampilan sistem ini. Adapun kelebihan dan kelemahan dari sistem petampilan ini adalah sebagai berikut:

- 1. Kelebihan Program
	- a. Sistem ini bisa digunakan oleh *User* pada Sistem informasi *Ecommerce maketplace* pada Toko Fashion Di Kota Jambi, dengan memanfaatkan fungsi pencarian sehingga mempermudah dalam pencarian data.
	- b. Sistem mampu melakukan pengolahan data seperti mendata Admin, Bank, Kategori, Komentar,Ongkir, Pelanggan, Pembelian, Pemesanan, Konfirmasi pemesanan, Penjualan, Produk, Profil dan Penjual

#### 2. Kekurangan program

Tampilan *interface* masih sederhana diharapkan untuk pengembangan sistem selanjutnya dapat meningkatkan qualitas dari tampilan *interface* tersebut

Dari kelebihan dan kekurangan sistem diatas, dapat disimpulkan bahwa perangkat lunak ini dapat meminimalisir terjadinya kehilangan data, kesalahan penginputan data, lebih menghemat waktu, dan diproses lebih cepat serta akurat sehingga dapat membantu dalam pembuatan laporan.